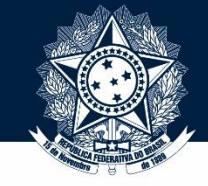

## **Bem-vindo(a) aos tutoriais do Sistema Integrado de Registro CEIS/CNEP (SIRCAD)!**

## **Neste tutorial (nº 4.3), você aprenderá a usar o SIRCAD para alterar e consultar sanções**

Se necessário, não deixe de ver os outros tutoriais:

- 4.1 Cadastramento de sanção
- 4.2 Cancelamento de sanção
- 4.4 Importação de dados por planilha
- 4.5 Reativação de sanção
- 5.1 Inclusão de legislação
- 5.2 Alteração e revogação de legislação
- 5.3 Consulta e exclusão de legislação

Sistema Integrado de Registro

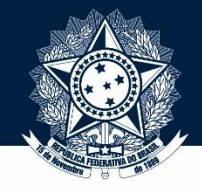

## **Este é um pedaço da tela de login do SIRCAD.**

Versão 1.0.1

Não se esqueça de checar se você está no ambiente **oficial**!

sexta-feira, 08/05/2015

**Governo Federal** 

Portal da Transparência - CEIS | **Material de Apoio** 

### **JÁ SOU CADASTRADO**

do CEIS/CNEP

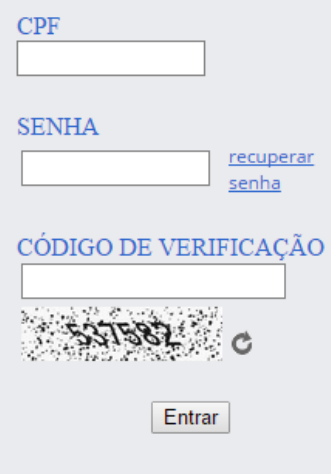

### **Comunicados**

Todos os entes públicos podem solicitar seu pré-cadastro no Sistema pela internet e é necessário que possuam certificação digital (e-CNPJ). O titular do certificado digital, conforme cadastrado no CNPJ da Receita Federal, será cadastrado no Sistema como Administrador de sua unidade

Este Administrador poderá conceder acesso a outros servidores para cadastramento das sanções no Sistema.

Para informações detalhadas, consulte o Material de Apoio.

### **Bem-vindo**

O Sistema Integrado de Registro do CEIS/CNEP foi desenvolvido para publicar, no Portal da Transparência, os dados do Cadastro Nacional de Empresas Inidôneas e Suspensas (CEIS) e do Cadastro Nacional das Empresas Punidas (CNEP, atendendo as determinações da Lei 12.846/2013 (Lei Anticorrupção).

O CEIS tem por objetivo consolidar a relação das empresas e pessoas físicas que sofreram sanções que restringiram o direito de participar de licitações ou de celebrar contratos com a Administração Pública. Já o CNEP busca consolidar a relação de penalidades aplicadas pela Administração Pública a pessoas jurídicas com base na Lei 12.846/2013.

O acesso ao Sistema é feito de forma restrita pelos entes públicos para que seja preservada a fidedignidade dos dados registrados.

O ambiente **oficial** é o que alimenta as penalidades. O de treinamento é uma cópia do oficial, mas ele não publica as informações inseridas. Serve para você treinar, experimentar, errar e explorar sem medo de publicar uma pena por engano.

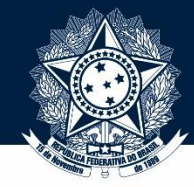

## Sistema Integrado de Registro do CEIS/CNEP

**Governo Federal** 

Portal da Transparência - CEIS | **Material de Apoio** 

### **JÁ SOU CADASTRADO**

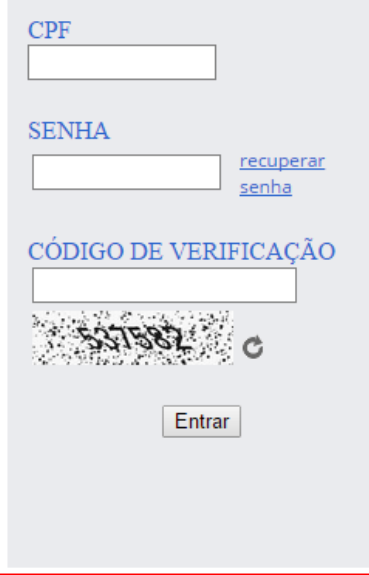

### Comunicados

Todos os entes públicos podem solicitar seu pré-cadastro no Sistema pela internet e é necessário que possuam certificação digital (e-CNPJ). O titular do certificado digital, conforme cadastrado no CNPJ da Receita Federal, será cadastrado no Sistema como Administrador de sua unidade

Este Administrador poderá conceder acesso a outros servidores para cadastramento das sanções no Sistema.

Para informações detalhadas, consulte o Material de Apoio.

### **Bem-vindo**

O Sistema Integrado de Registro do CEIS/CNEP foi desenvolvido para publicar, no Portal da Transparência, os dados do Cadastro Nacional de Empresas Inidôneas e Suspensas (CEIS) e do Cadastro Nacional das Empresas Punidas (CNEP, atendendo as determinações da Lei 12.846/2013 (Lei Anticorrupção).

Versão 1.0.1

sexta-feira, 08/05/2015

O CEIS tem por objetivo consolidar a relação das empresas e pessoas físicas que sofreram sanções que restringiram o direito de participar de licitações ou de celebrar contratos com a Administração Pública. Já o CNEP busca consolidar a relação de penalidades aplicadas pela Administração Pública a pessoas jurídicas com base na Lei 12.846/2013.

O acesso ao Sistema é feito de forma restrita pelos entes públicos para que seja preservada a fidedignidade dos dados registrados.

Para entrar no Sistema, utilize este box. Insira CPF, senha e o código de verificação ("captcha").

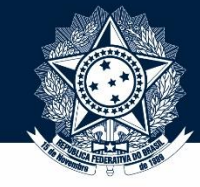

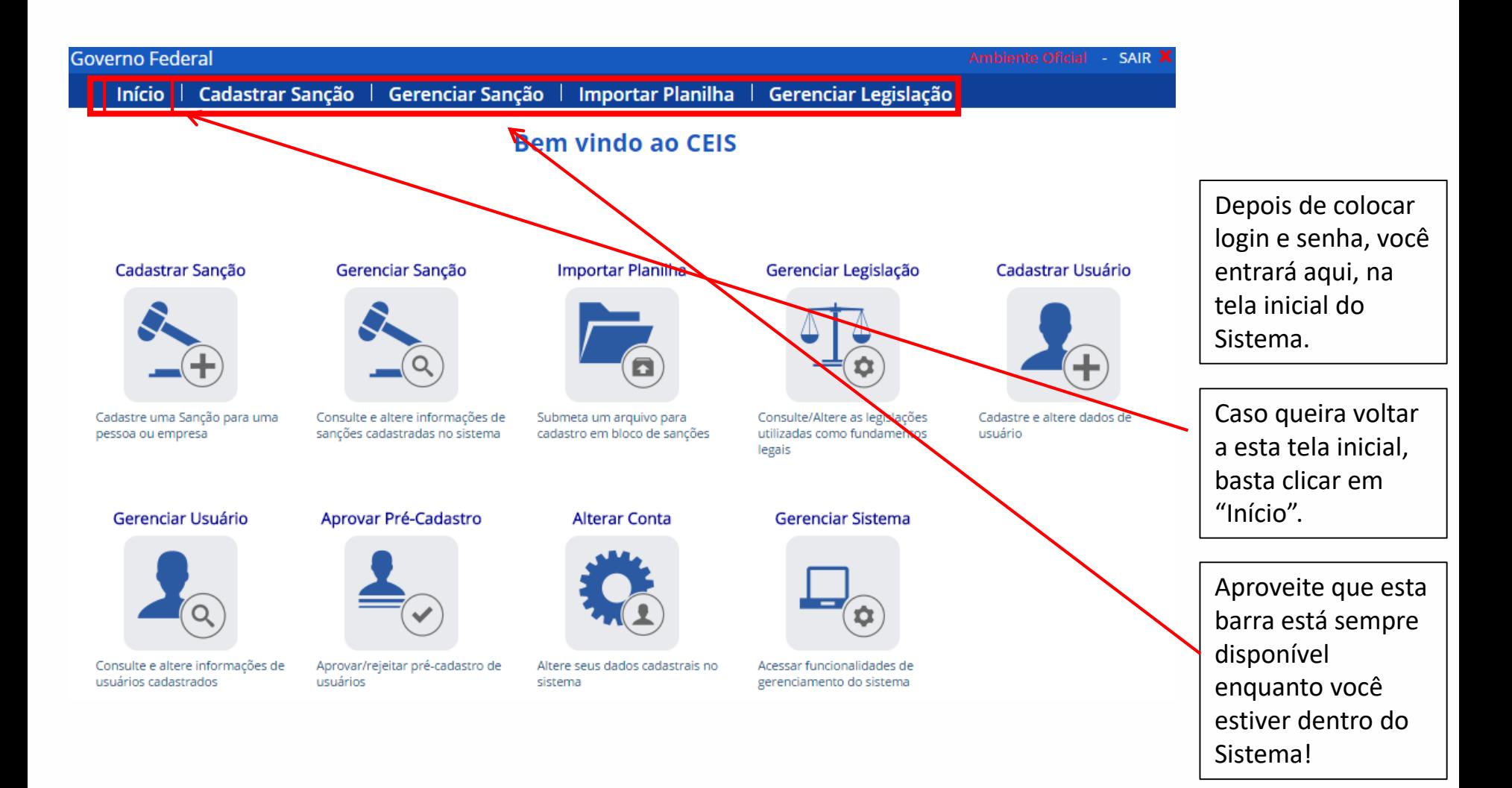

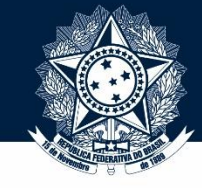

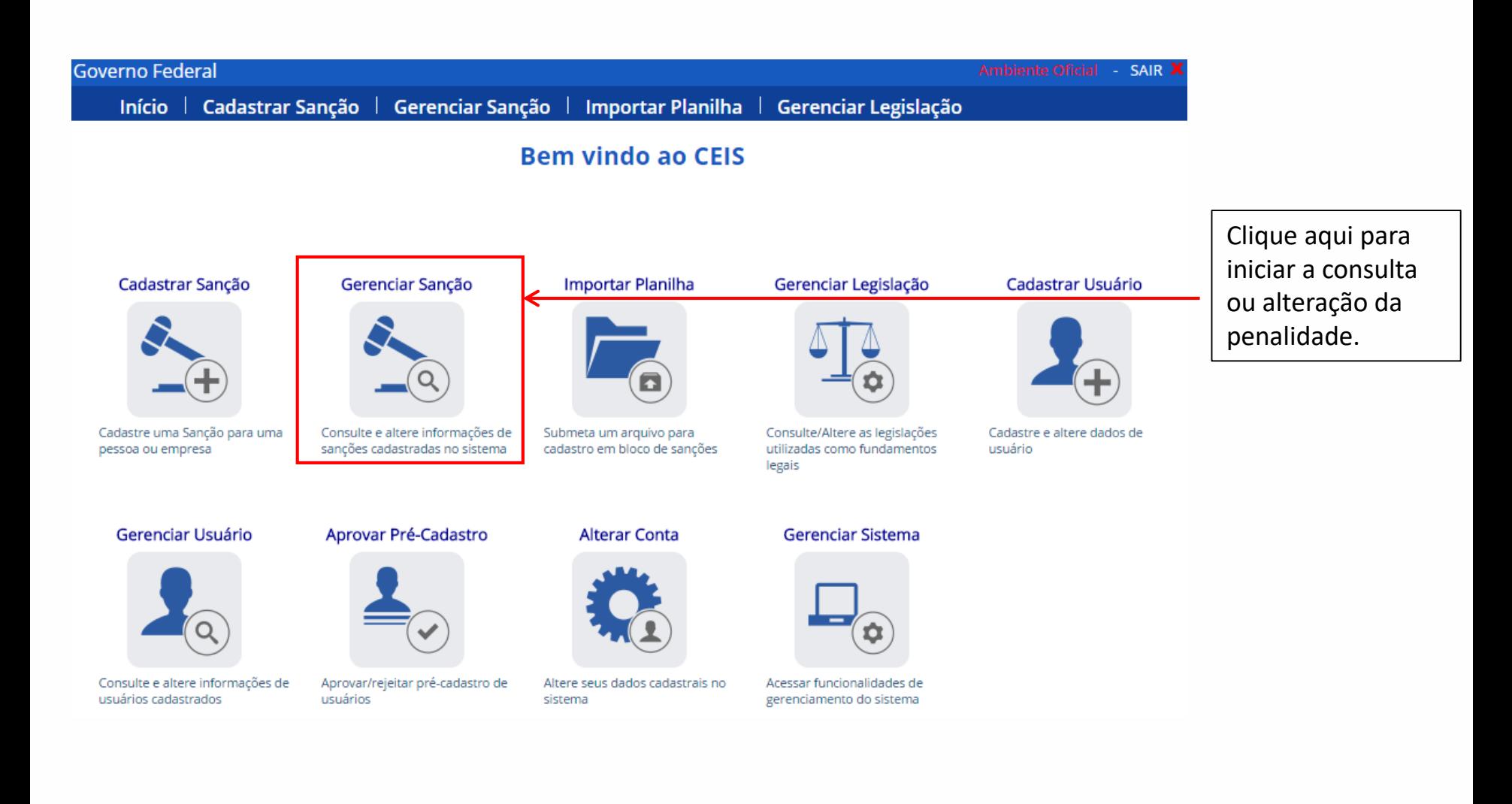

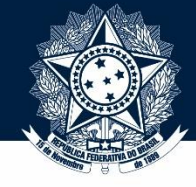

#### $Início$ Cadastrar Sanção | Gerenciar Sanção | Importar Planilha | Gerenciar Legislação

## Gerenciar Sanção

Clique aqui para consultar as sanções já cadastradas.

Clique aqui para alterar uma sanção.

Clique aqui para cancelar uma sanção.

Clique aqui para reativar uma sanção.

O menu "Gerenciar" abre 4 opções. Neste tutorial, vamos ver 2 delas – *consulta* e *alteração* de penalidade. A *reativação* pode ser feita também no menu "alterar", então, vamos vê la dentro da alteração.

Clique no botão correspondente para ir para o tutorial de consulta ou de alteração!

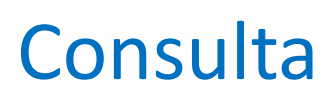

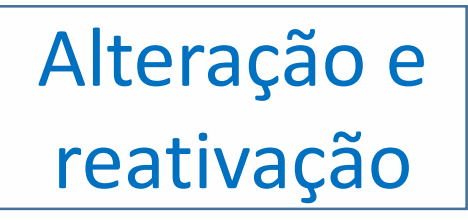

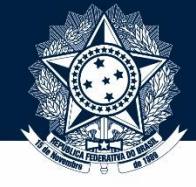

#### Cadastrar Sanção | Gerenciar Sanção | Importar Planilha | Gerenciar Legislação Início $\|$

## Gerenciar Sanção

Clique aqui para consultar as sanções já cadastradas.

Clique aqui para alterar uma sanção.

Clique aqui para cancelar uma sanção.

Clique aqui para reativar uma sanção.

A consulta de penalidades é acessada clicando-se em "Gerenciar Sanção" (onde já estamos) e, depois, em "consultar".

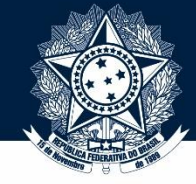

**Tutorial de CONSULTA de penalidade – detalhamento de registro**

<span id="page-7-0"></span>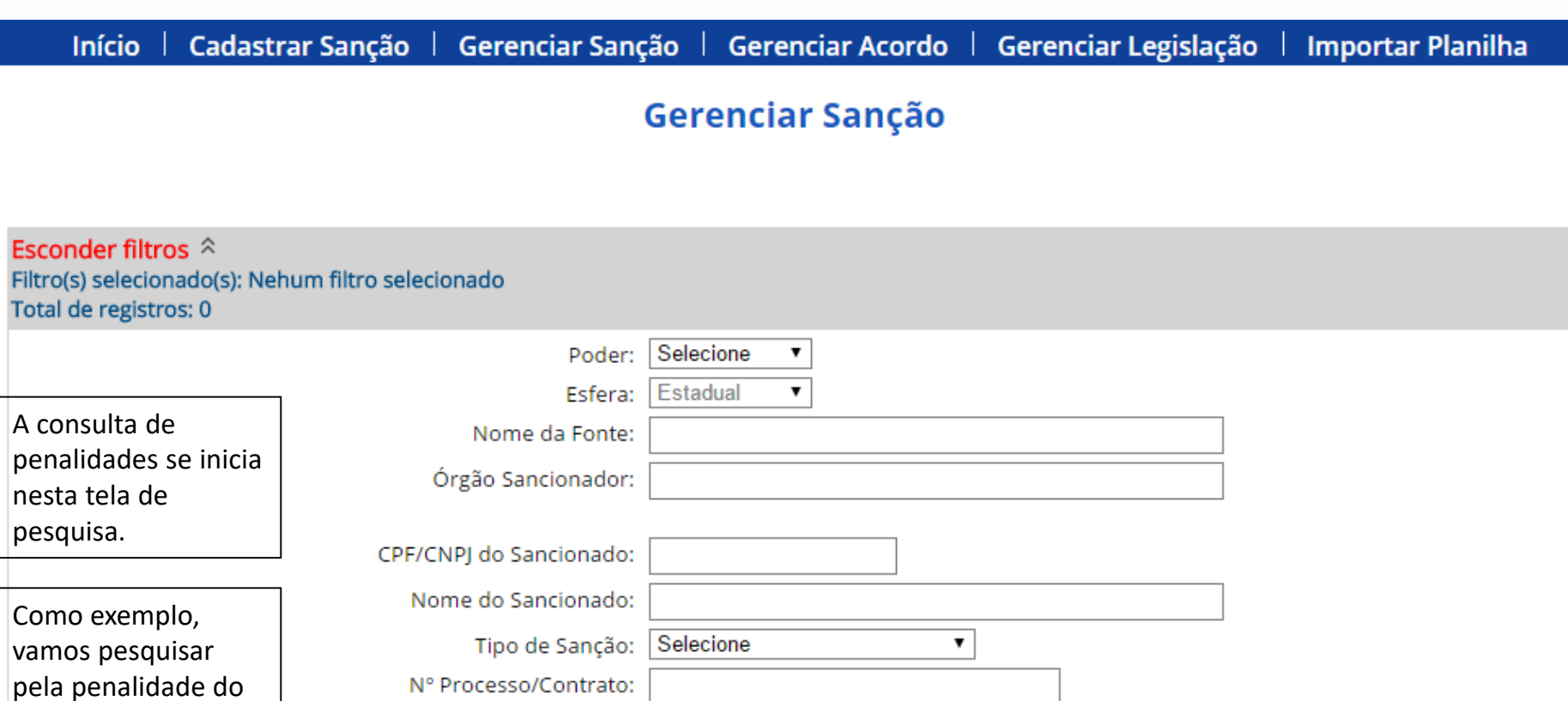

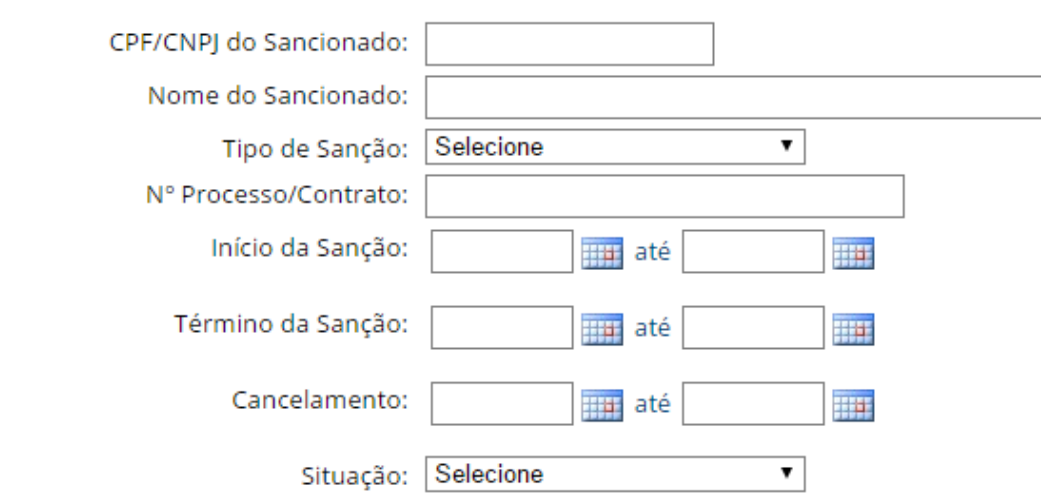

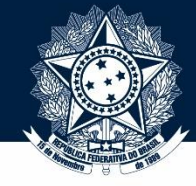

**Tutorial de CONSULTA de penalidade – detalhamento de registro**

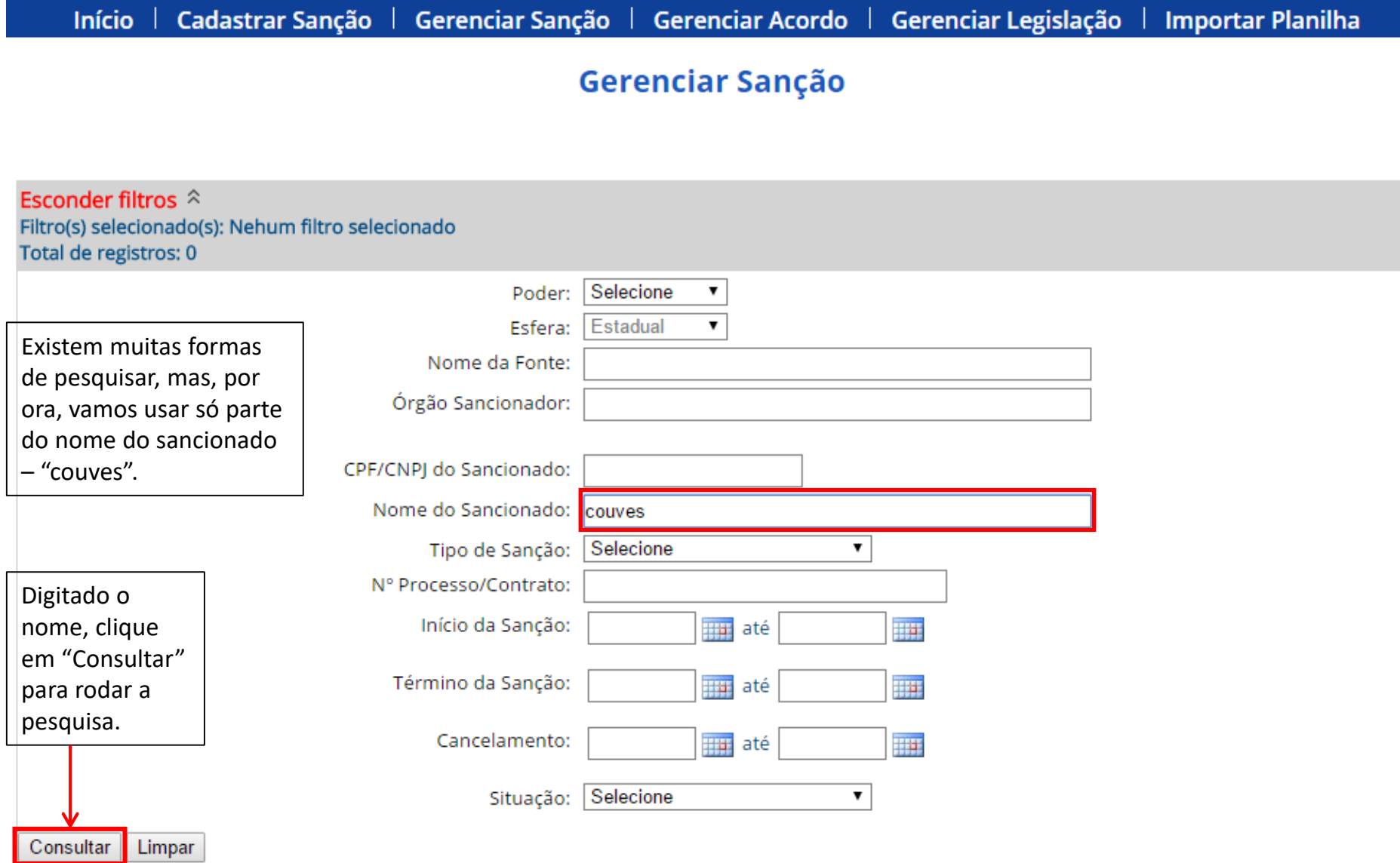

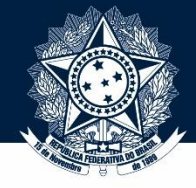

## **Tutorial de CONSULTA de penalidade – detalhamento de registro**

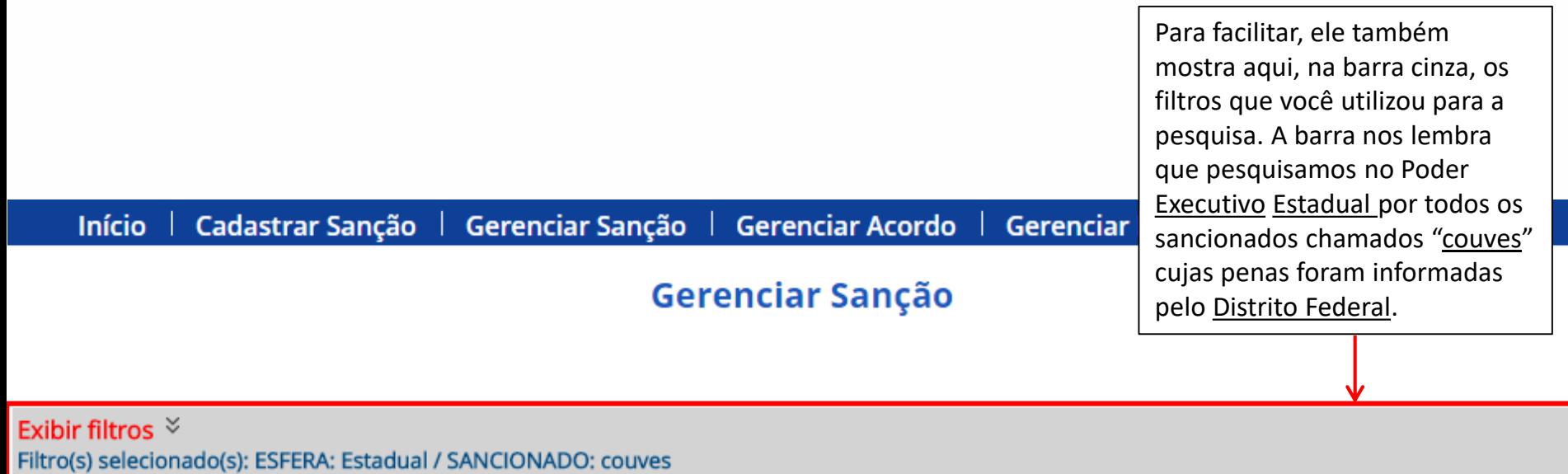

Total de registros: 1

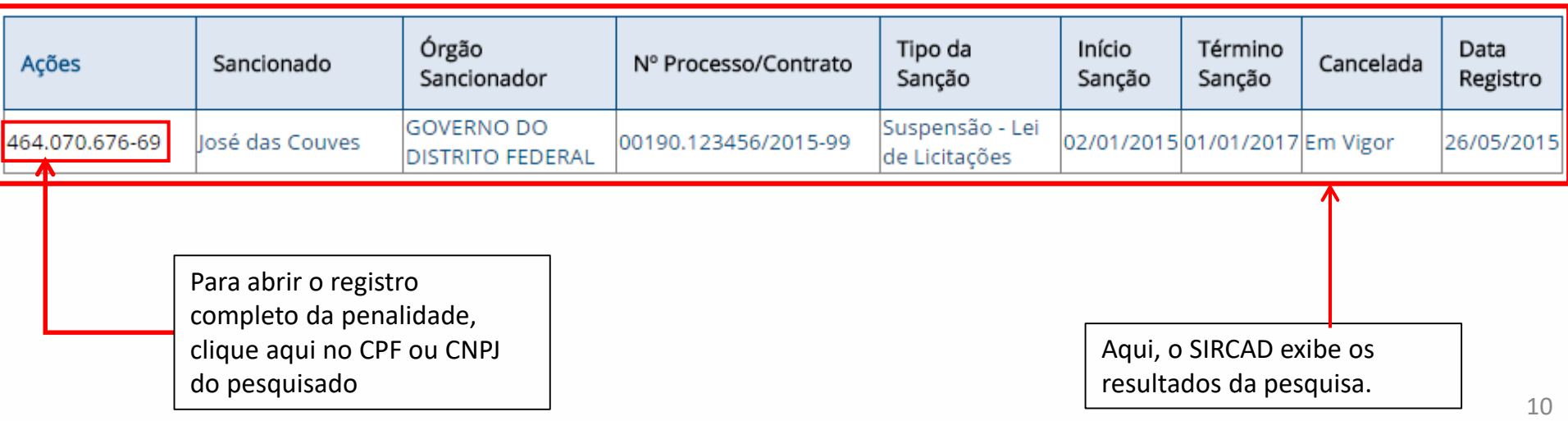

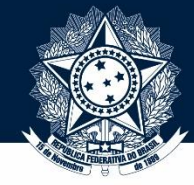

11

### **Tutorial de CONSULTA de penalidade – detalhamento de registro**

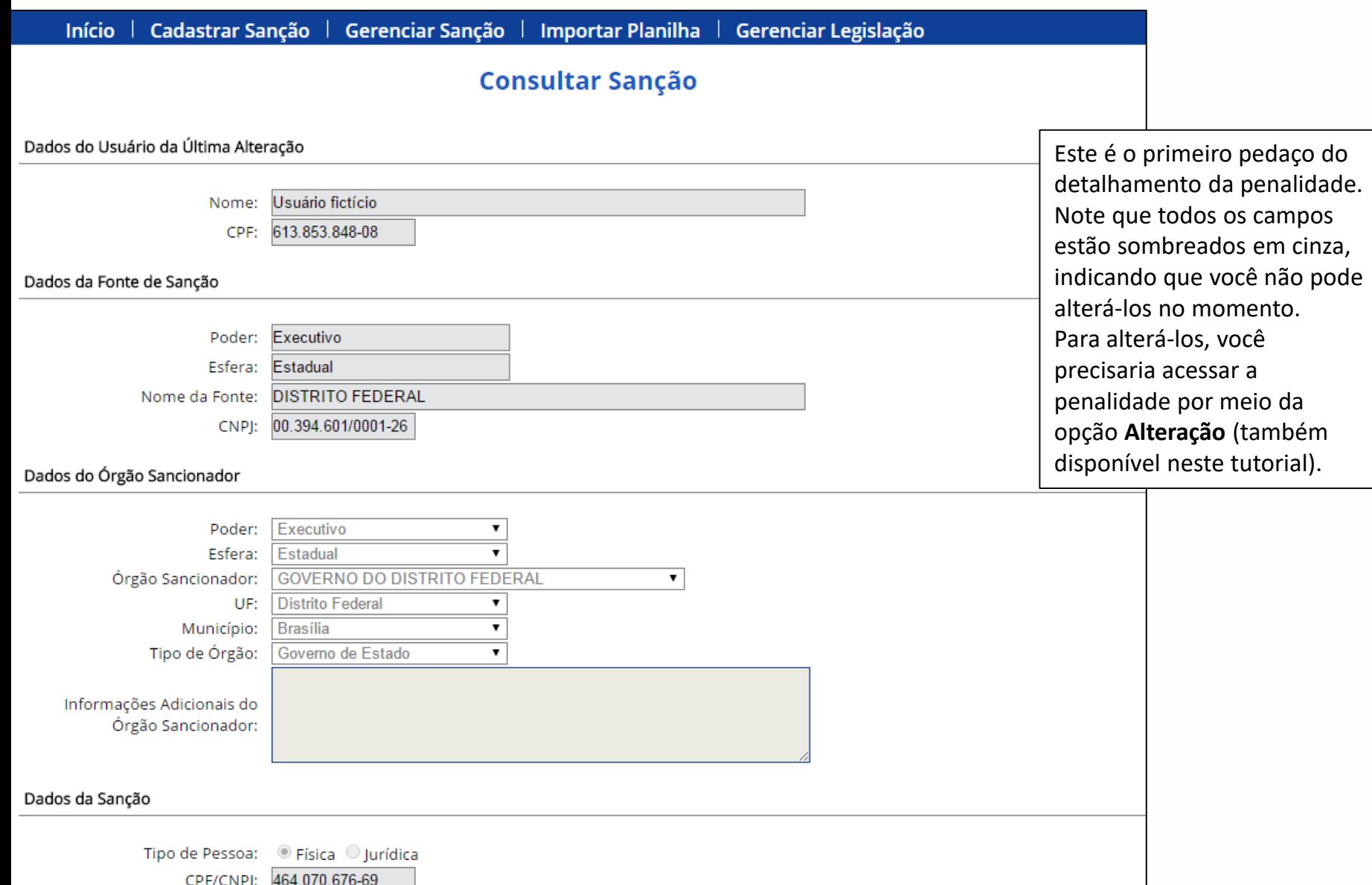

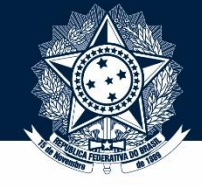

### **Tutorial de CONSULTA de penalidade – detalhamento de registro**

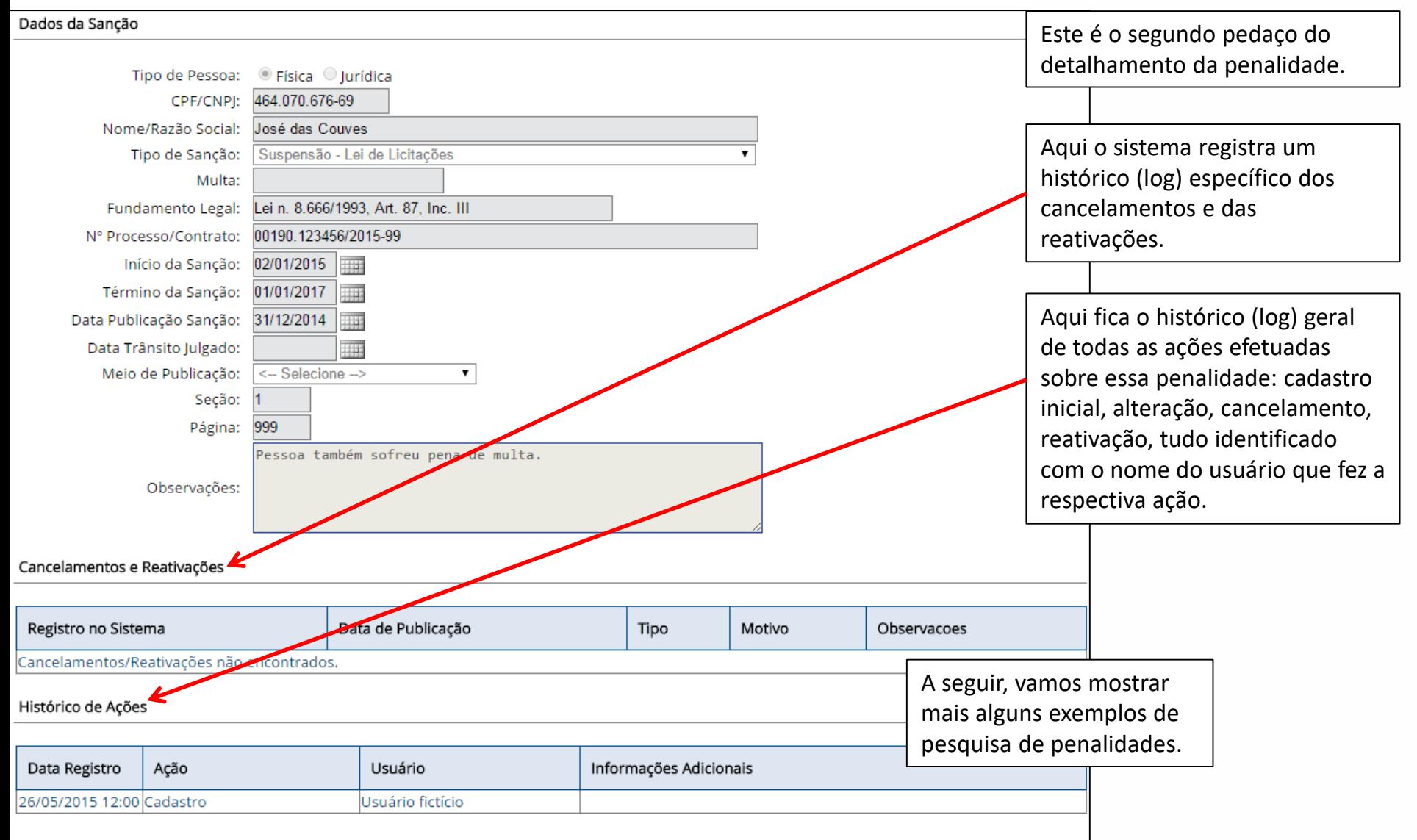

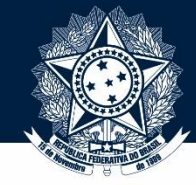

### **Tutorial de CONSULTA de penalidade – detalhamento de registro**

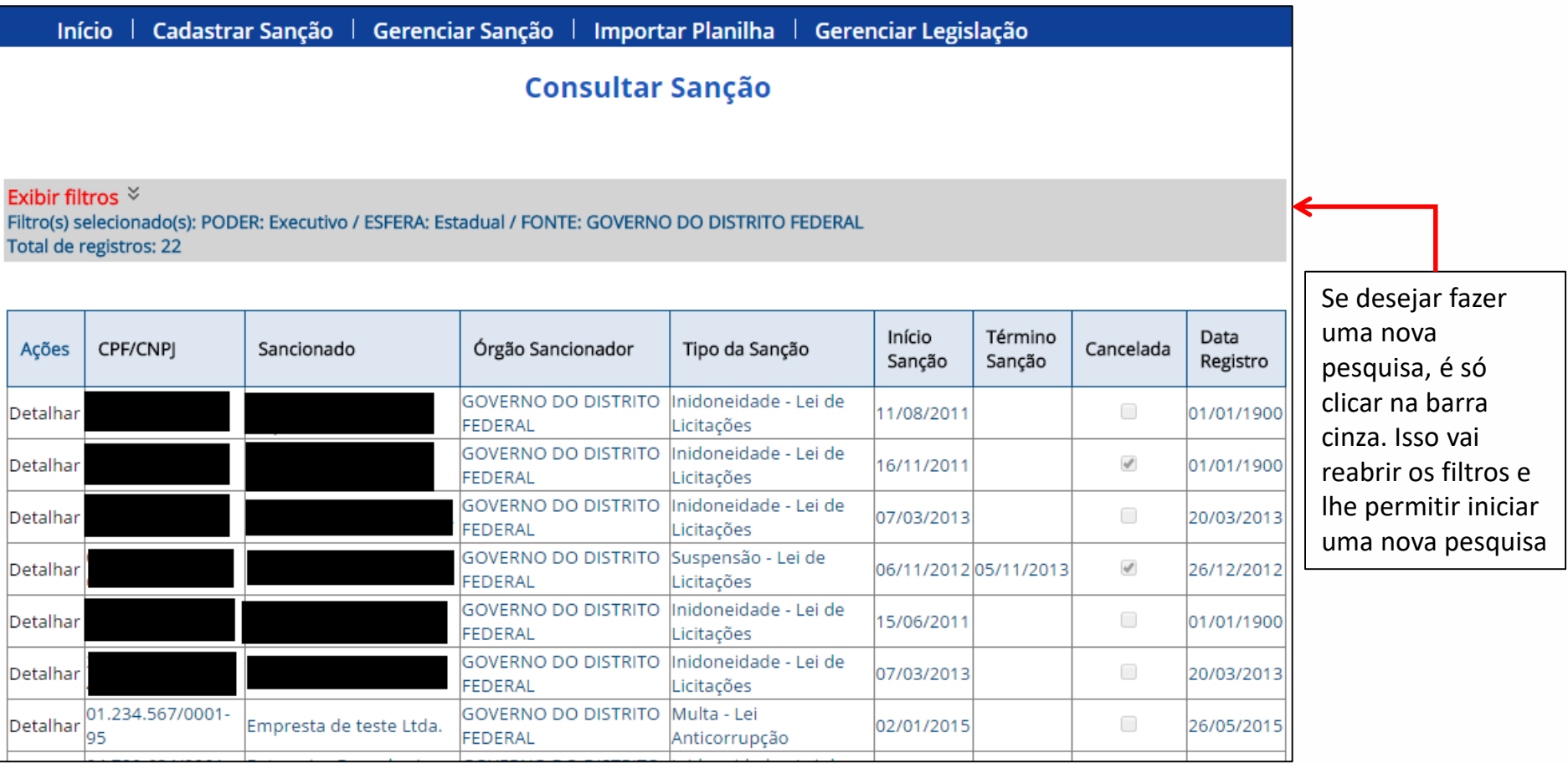

Estamos de volta na tela inicial da consulta de sanção, acessada por meio do menu "Gerenciar Sanção".

Vamos agora ver uma outra forma de pesquisar: usando só trecho de informação, em vez de preencher a informação completa.

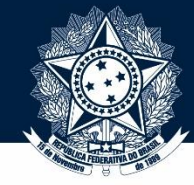

**Tutorial de CONSULTA de penalidade - Pesquisa por trecho**

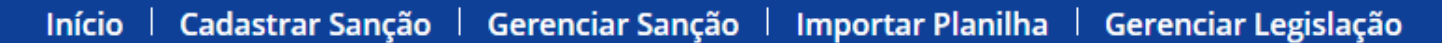

## **Consultar Sanção**

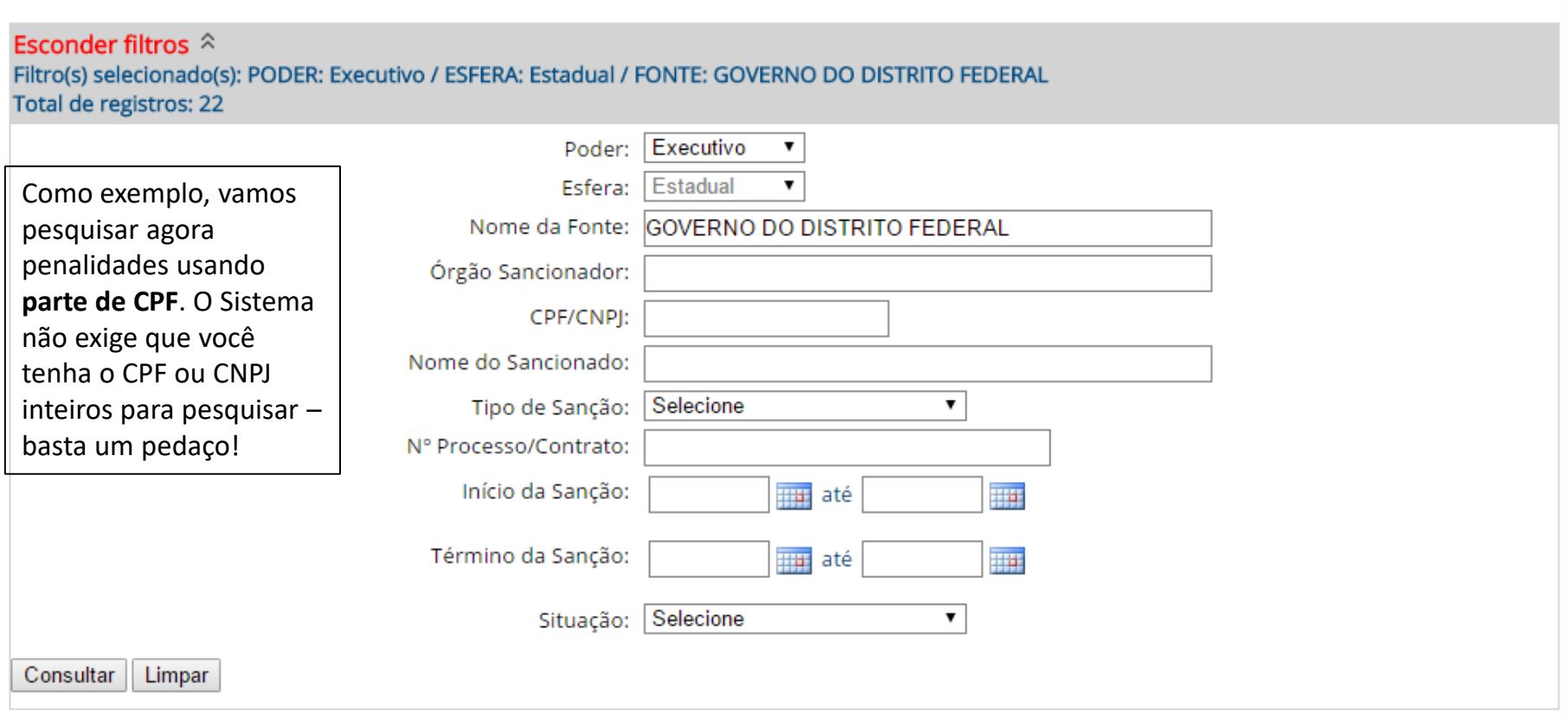

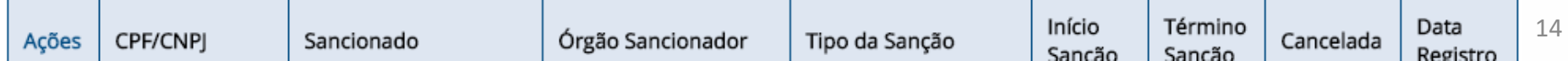

Cadastrar Sanção |

Início

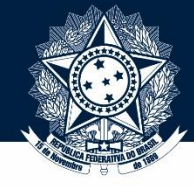

**Importar Planilha** 

**Tutorial de CONSULTA de penalidade - Pesquisa por trecho**

Gerenciar Legislação |

Gerenciar Sanção | Gerenciar Acordo |

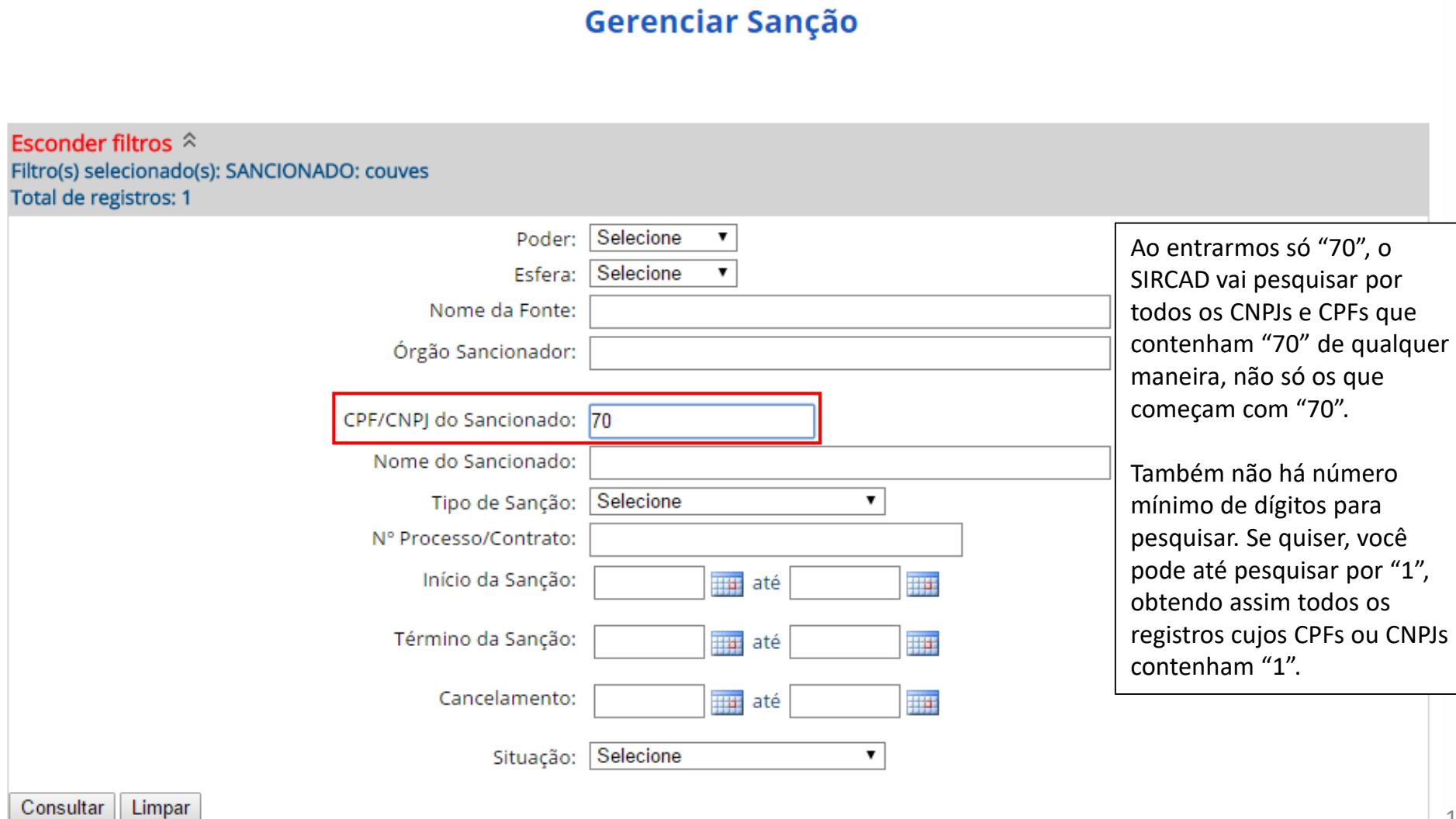

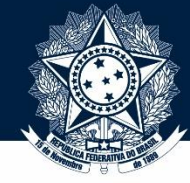

**Tutorial de CONSULTA de penalidade - Pesquisa ampla**

## Gerenciar Sanção

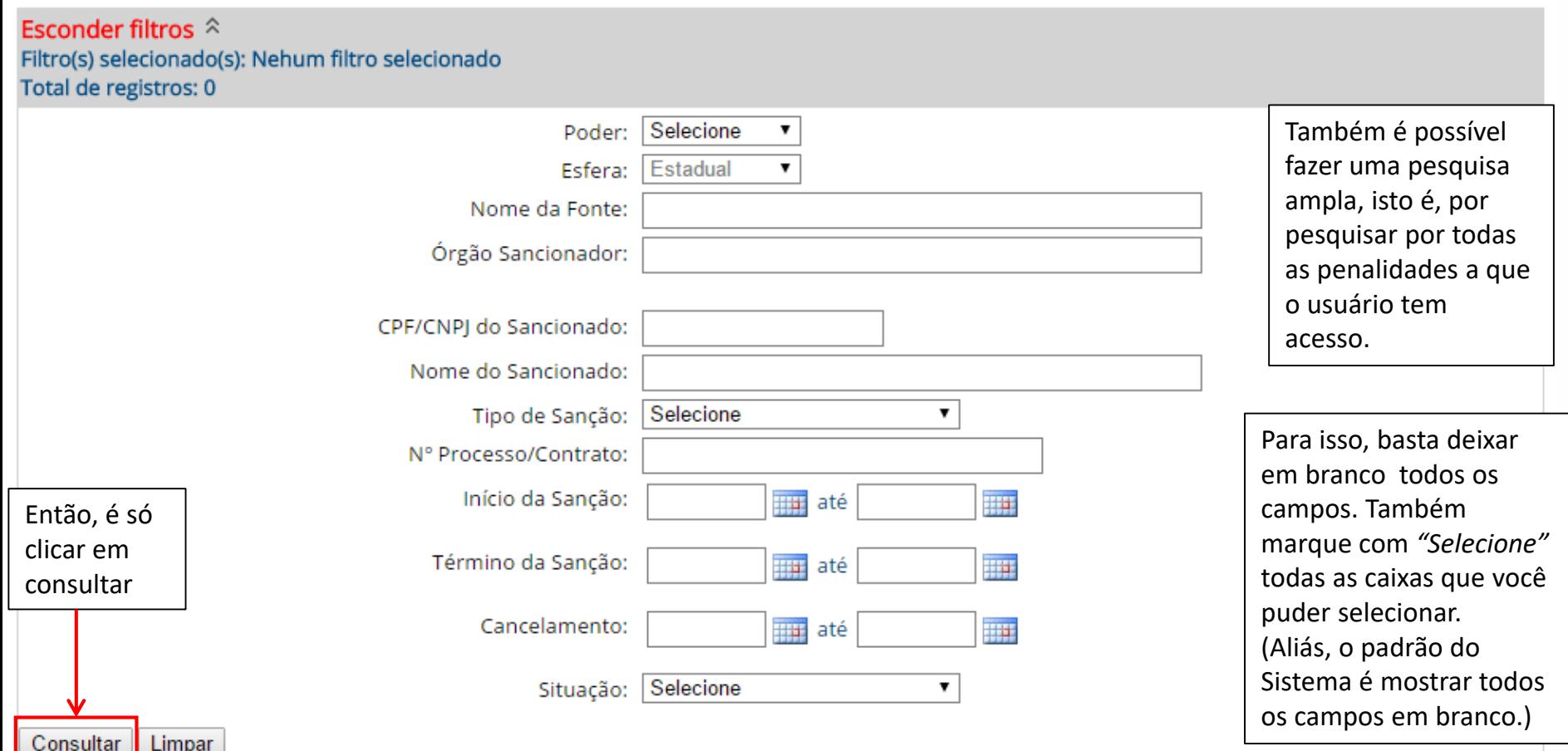

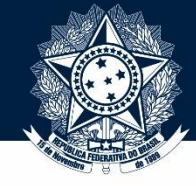

17

### **Tutorial de CONSULTA de penalidade - Pesquisa ampla**

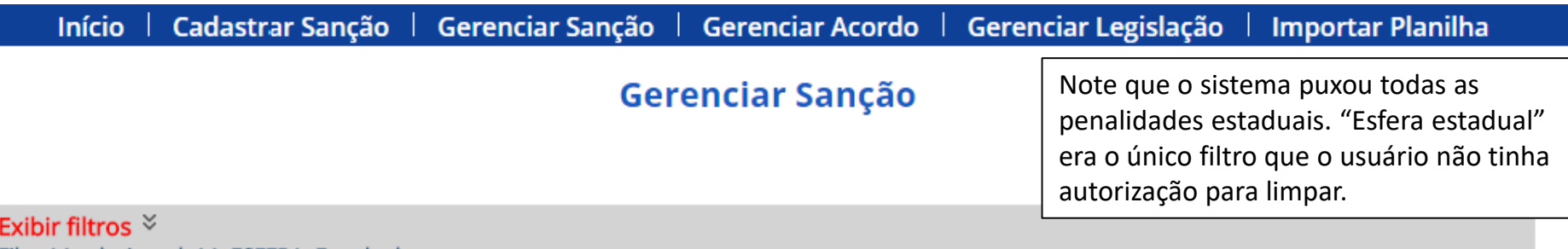

Filtro(s) selecionado(s): ESFERA: Estadual Total de registros: 6886

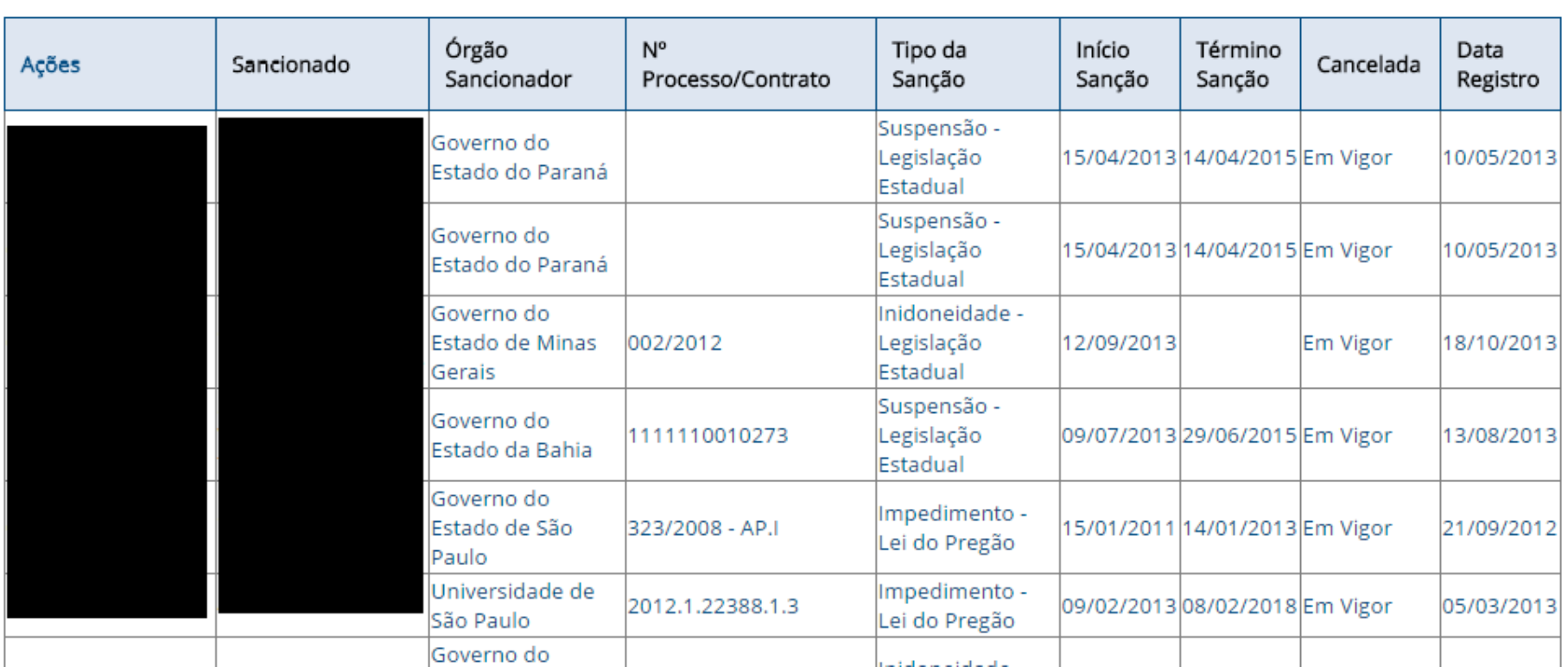

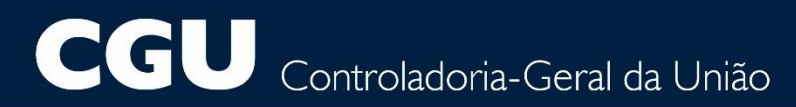

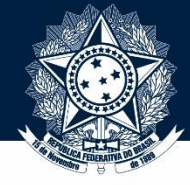

### **Tutorial de CONSULTA de penalidade – Fim!**

Isto encerra nosso tutorial de consulta de penalidades!

Se precisar, clique num destes botões para navegar para outra parte deste tutorial, ou visite nossa página na internet para consultar outros tutoriais.

# **[Consulta](#page-7-0)**

(voltar para o começo)

# [Alteração e](#page-19-0)  reativação

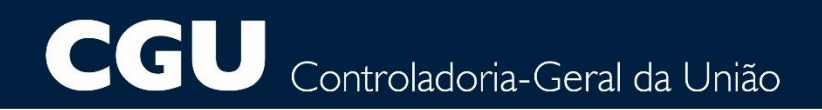

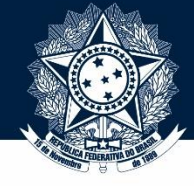

#### Cadastrar Sanção | Gerenciar Sanção | Importar Planilha | Gerenciar Legislação Início |

## Gerenciar Sanção

Clique aqui para consultar as sanções já cadastradas.

Clique aqui para alterar uma sanção.

Clique aqui para cancelar uma sanção.

Clique aqui para reativar uma sanção.

A alteração de penalidades é acessada clicando-se em "Gerenciar Sanção" (onde já estamos) e, depois, em "alterar".

## **Tutorial de ALTERAÇÃO de penalidade – início**

<span id="page-19-0"></span>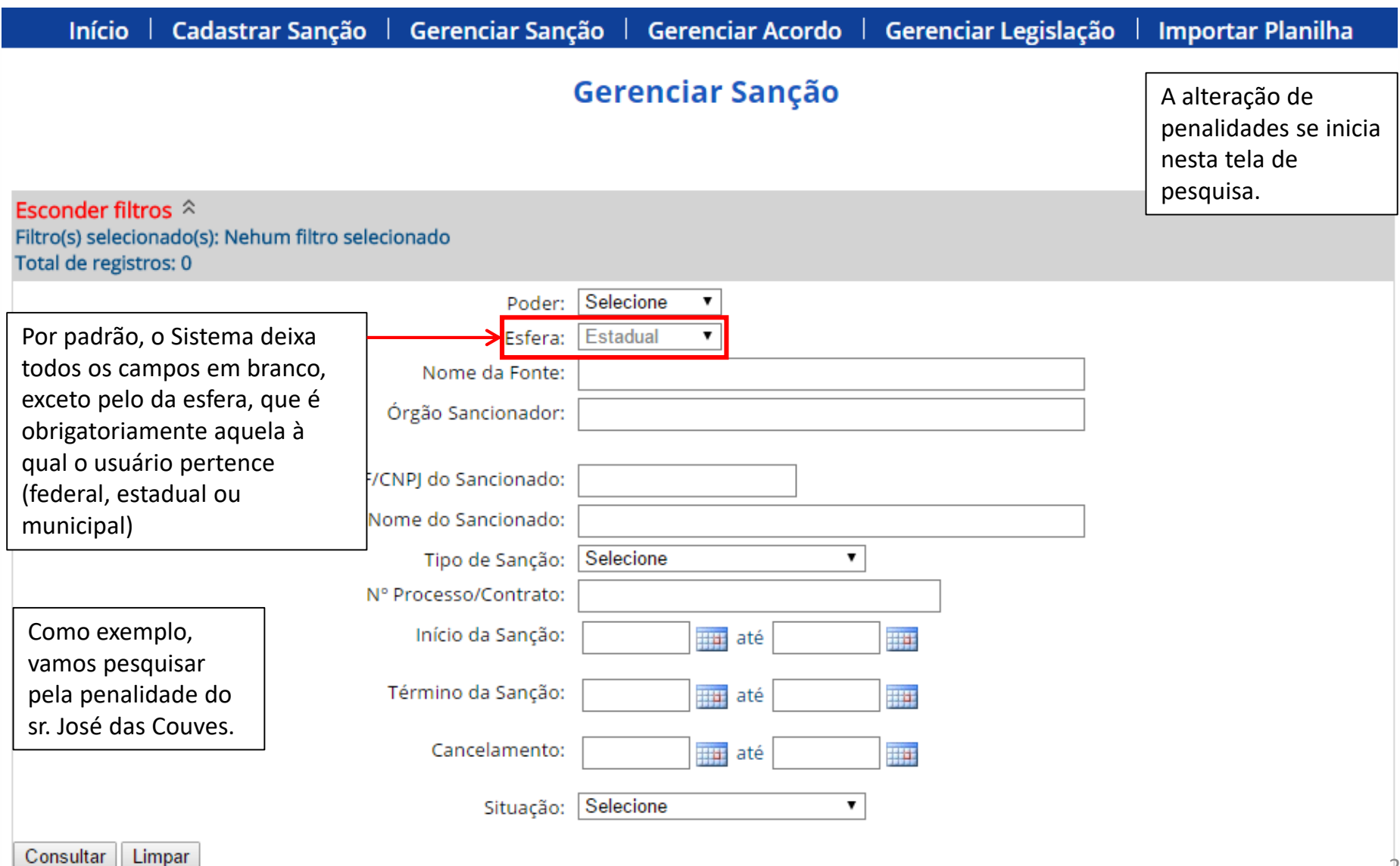

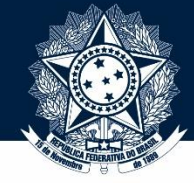

## **Tutorial de ALTERAÇÃO de penalidade - pesquisa**

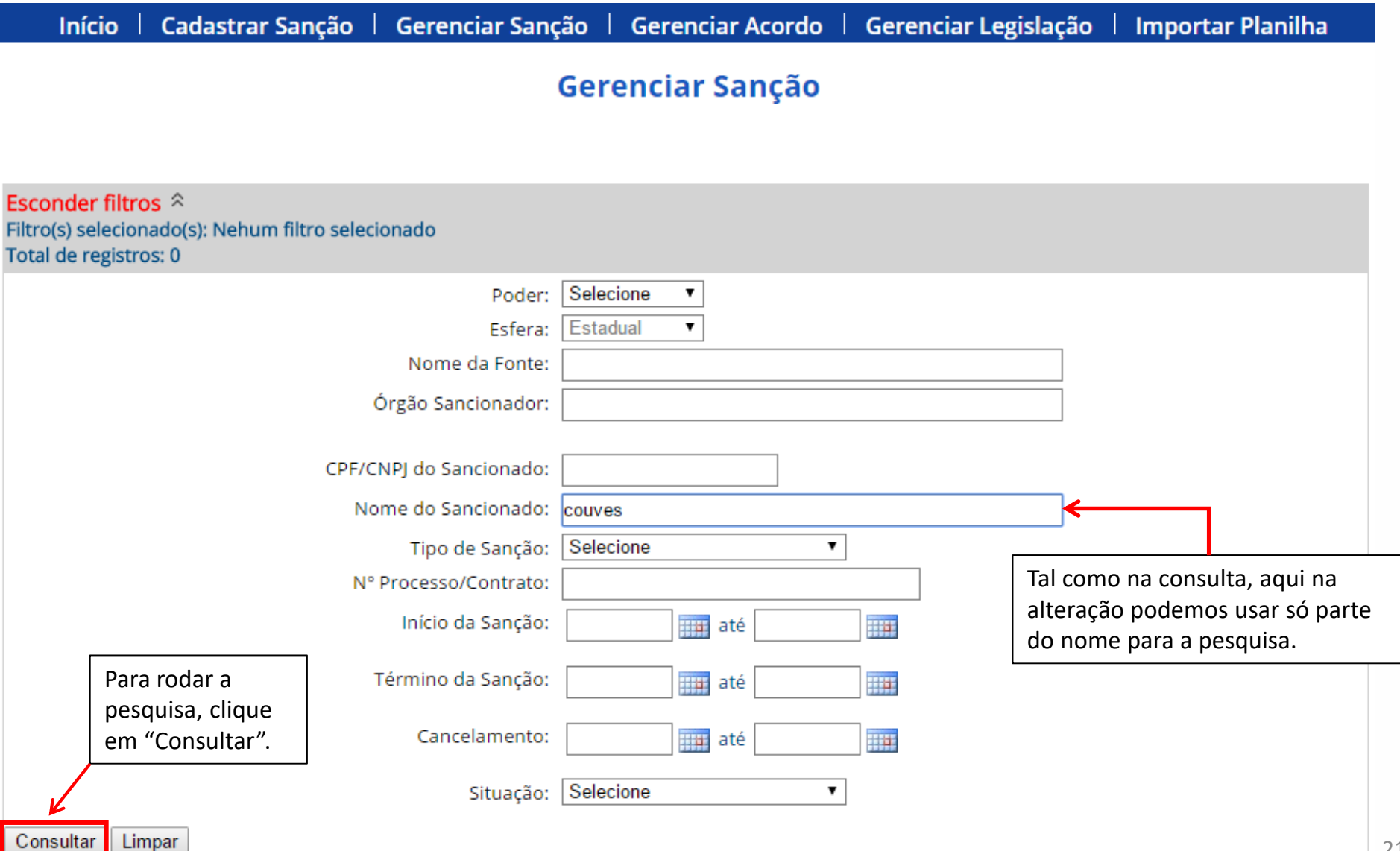

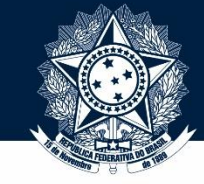

## **Tutorial de ALTERAÇÃO de penalidade - pesquisa**

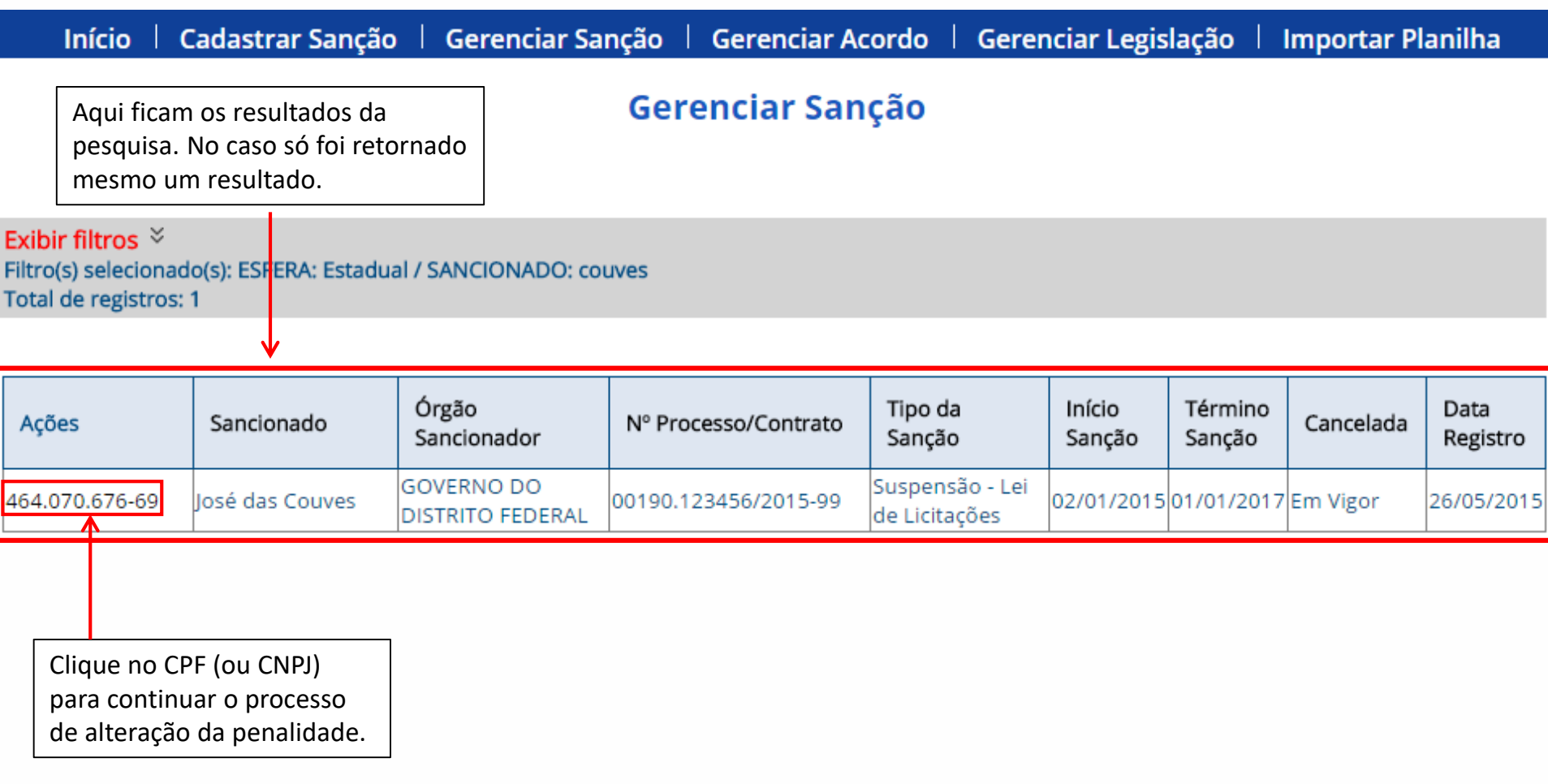

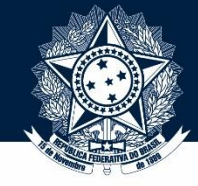

## **Tutorial de ALTERAÇÃO de penalidade - detalhamento**

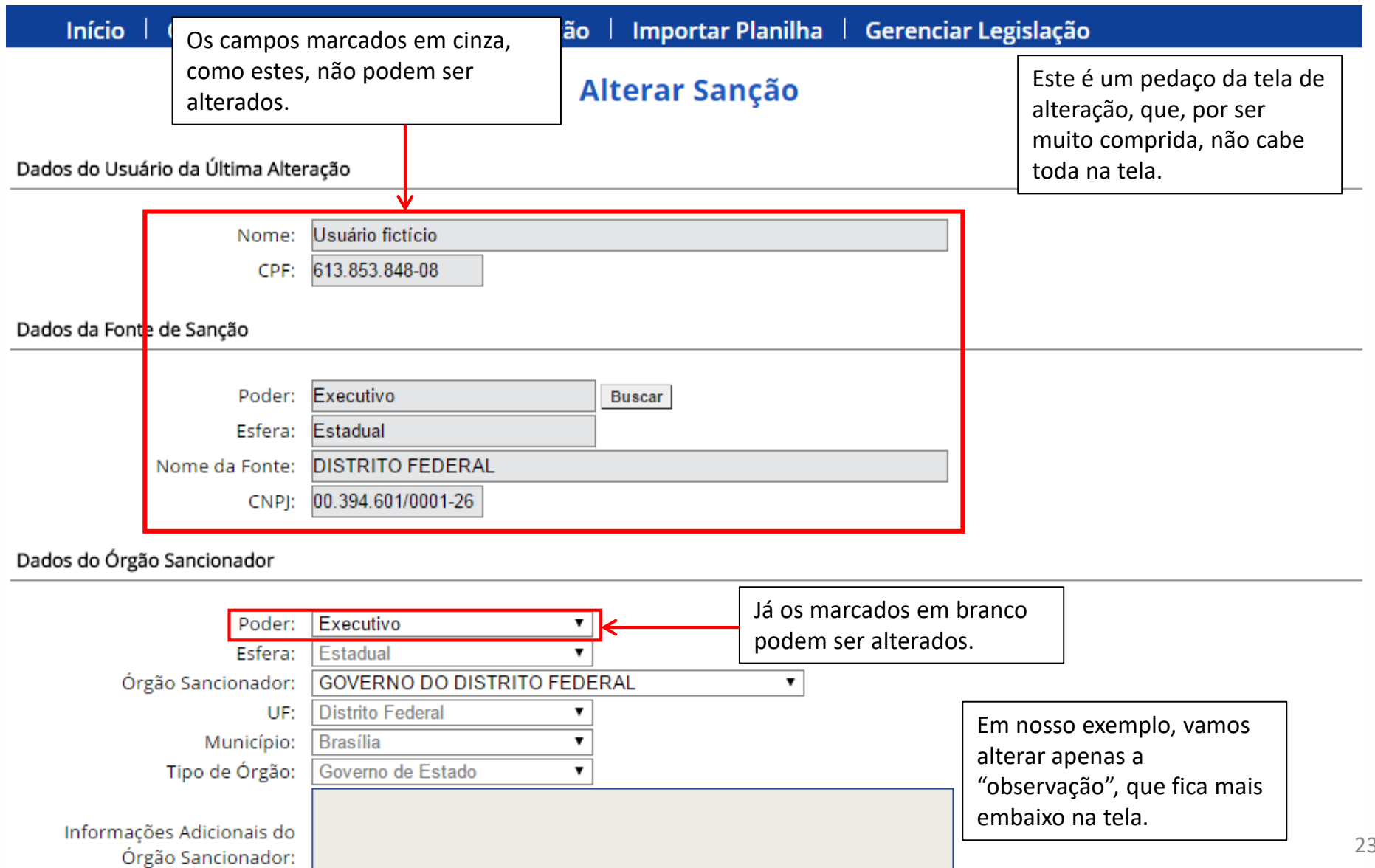

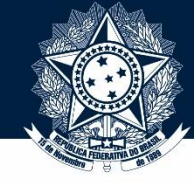

### **Tutorial de ALTERAÇÃO de penalidade - detalhamento**

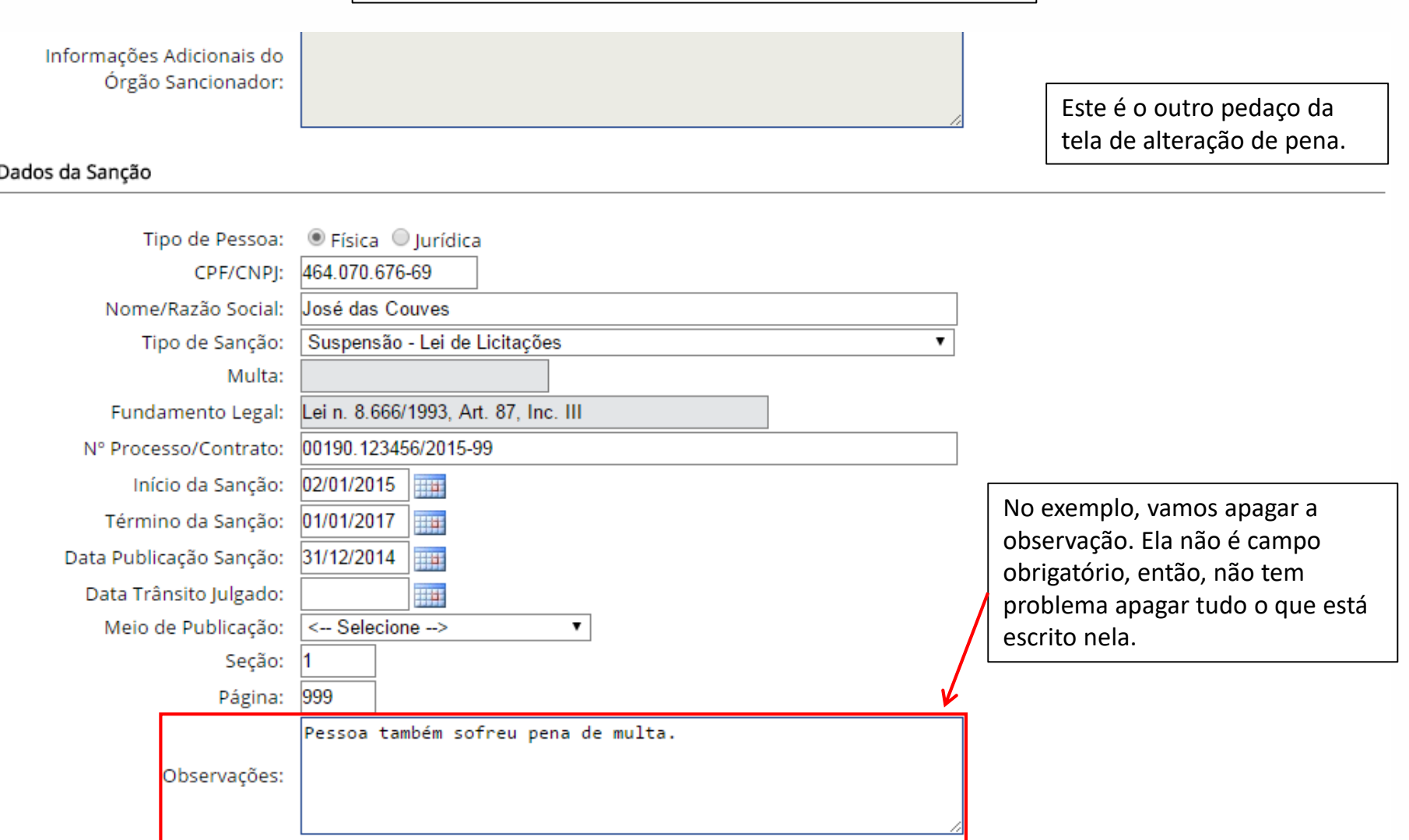

#### Cancelamentos e Reativações

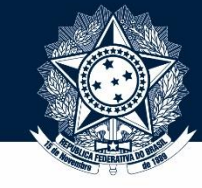

### **Tutorial de ALTERAÇÃO de penalidade – deleção da observação**

#### Dados da Sanção

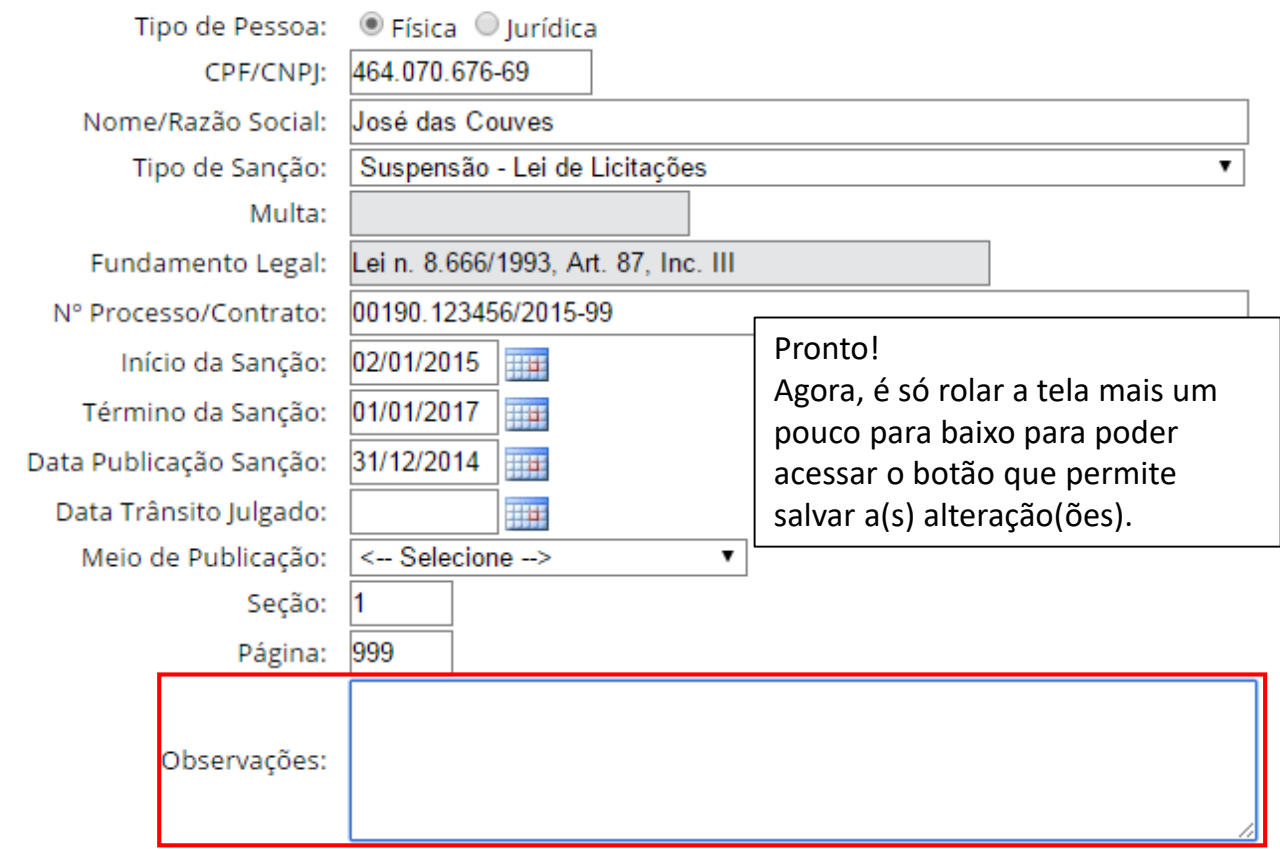

#### Cancelamentos e Reativações

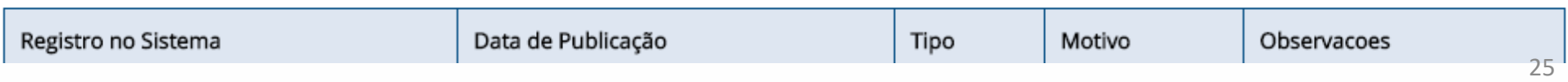

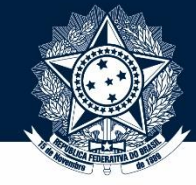

## **Tutorial de ALTERAÇÃO de penalidade - conclusão**

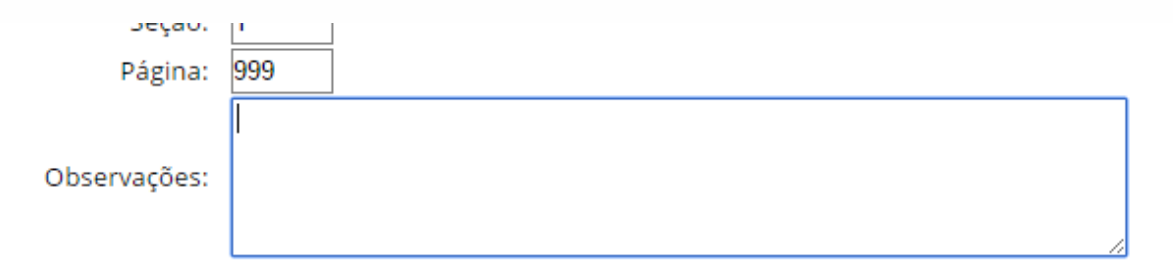

### Cancelamentos e Reativações

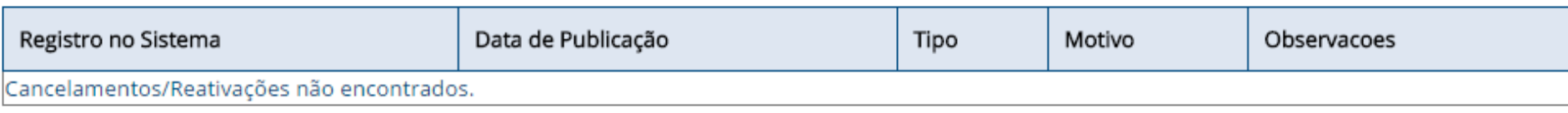

### Histórico de Ações

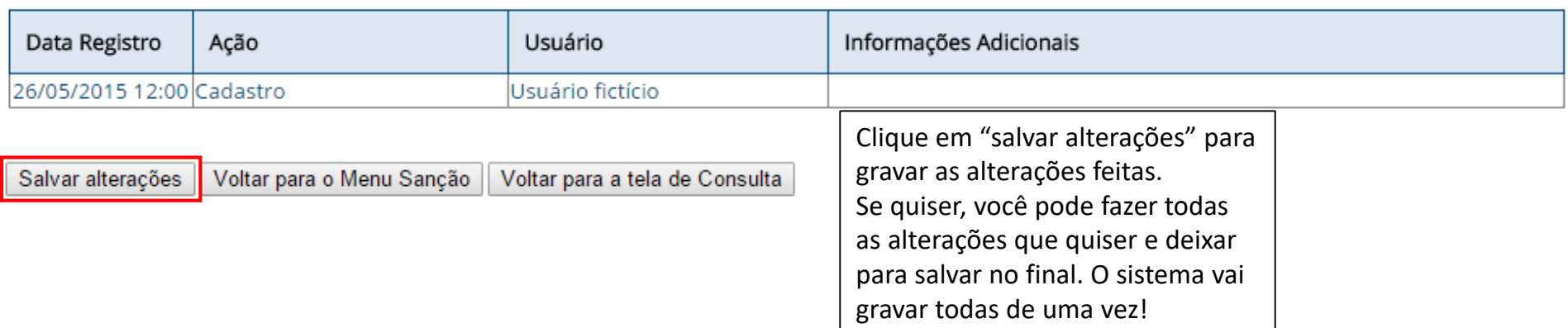

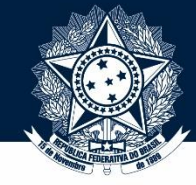

### **Tutorial de ALTERAÇÃO de penalidade - conclusão**

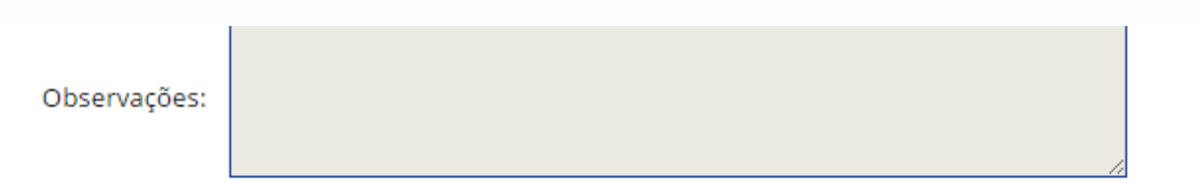

#### Cancelamentos e Reativações

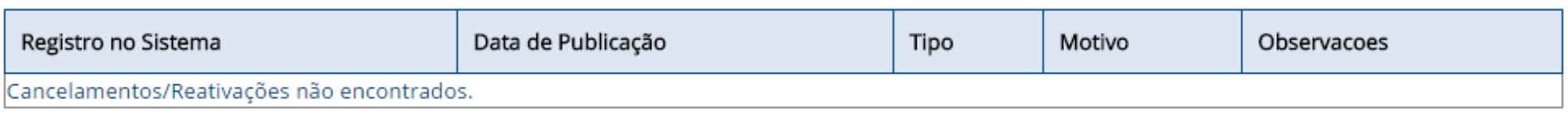

#### Histórico de Ações

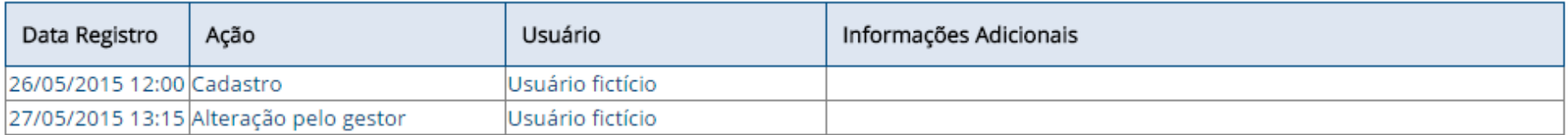

Voltar para o Menu Sanção Voltar para a tela de Consulta

Sanção alterada com sucesso.

Depois que você clicou em "salvar" o SIRCAD mostra esta mensagem confirmando que a alteração da sanção foi efetivada. Vamos agora ver como se faz a **reativação** de uma penalidade.

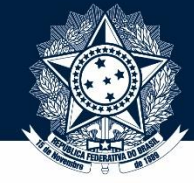

**Tutorial de ALTERAÇÃO de penalidade - reativação**

 $Início$ Cadastrar Sanção | Gerenciar Sanção | Importar Planilha | Gerenciar Legislação Gerenciar Sanção Clique aqui para consultar as sanções já cadastradas. Clique aqui para alterar uma sanção. Clique aqui para cancelar uma sanção. Clique aqui para reativar uma sanção.

A reativação de penalidades é acessada clicando-se em "Gerenciar Sanção" (onde já estamos) e, depois, em "alterar". Pode-se também clicar em "reativar", pois o Sistema direcionará para a mesma tela.

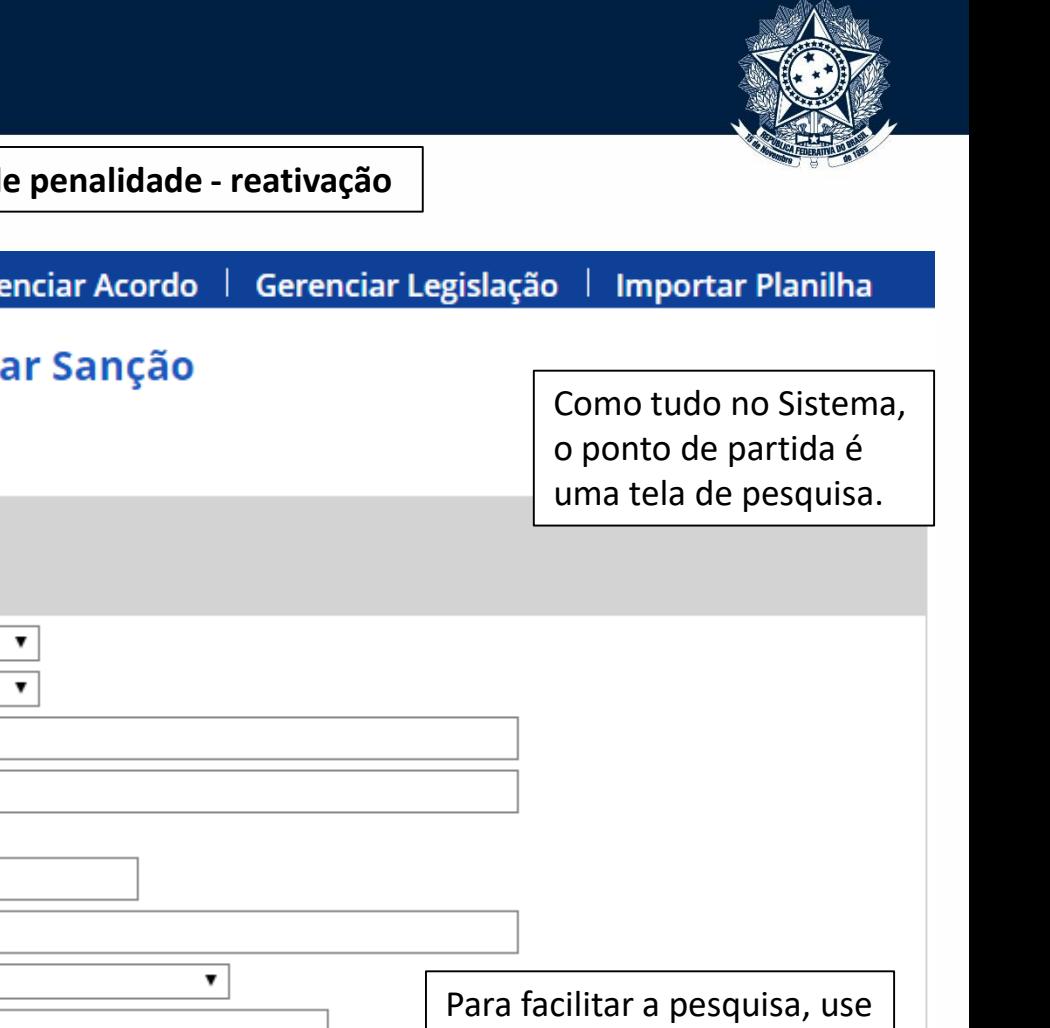

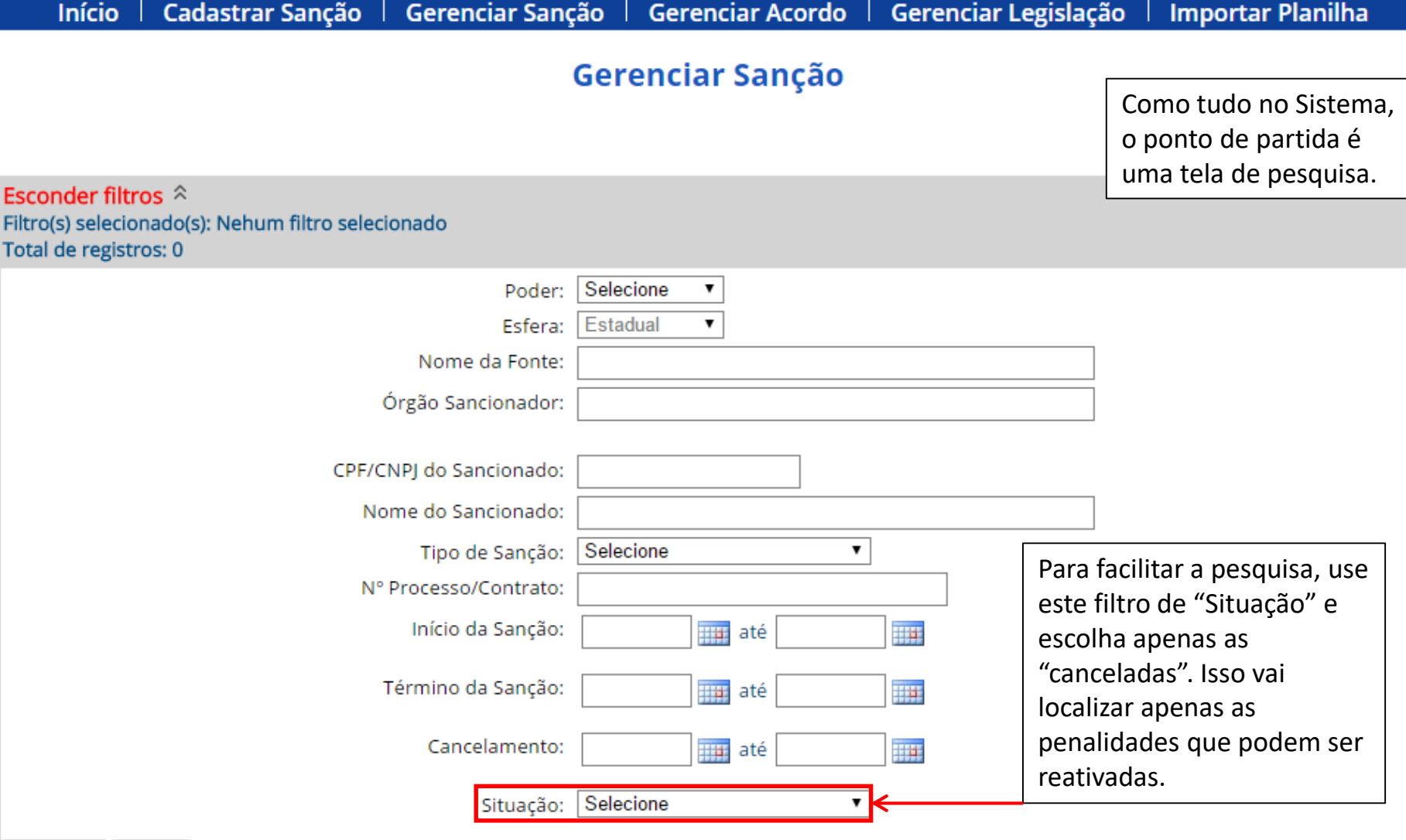

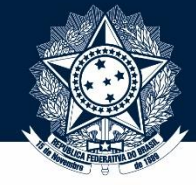

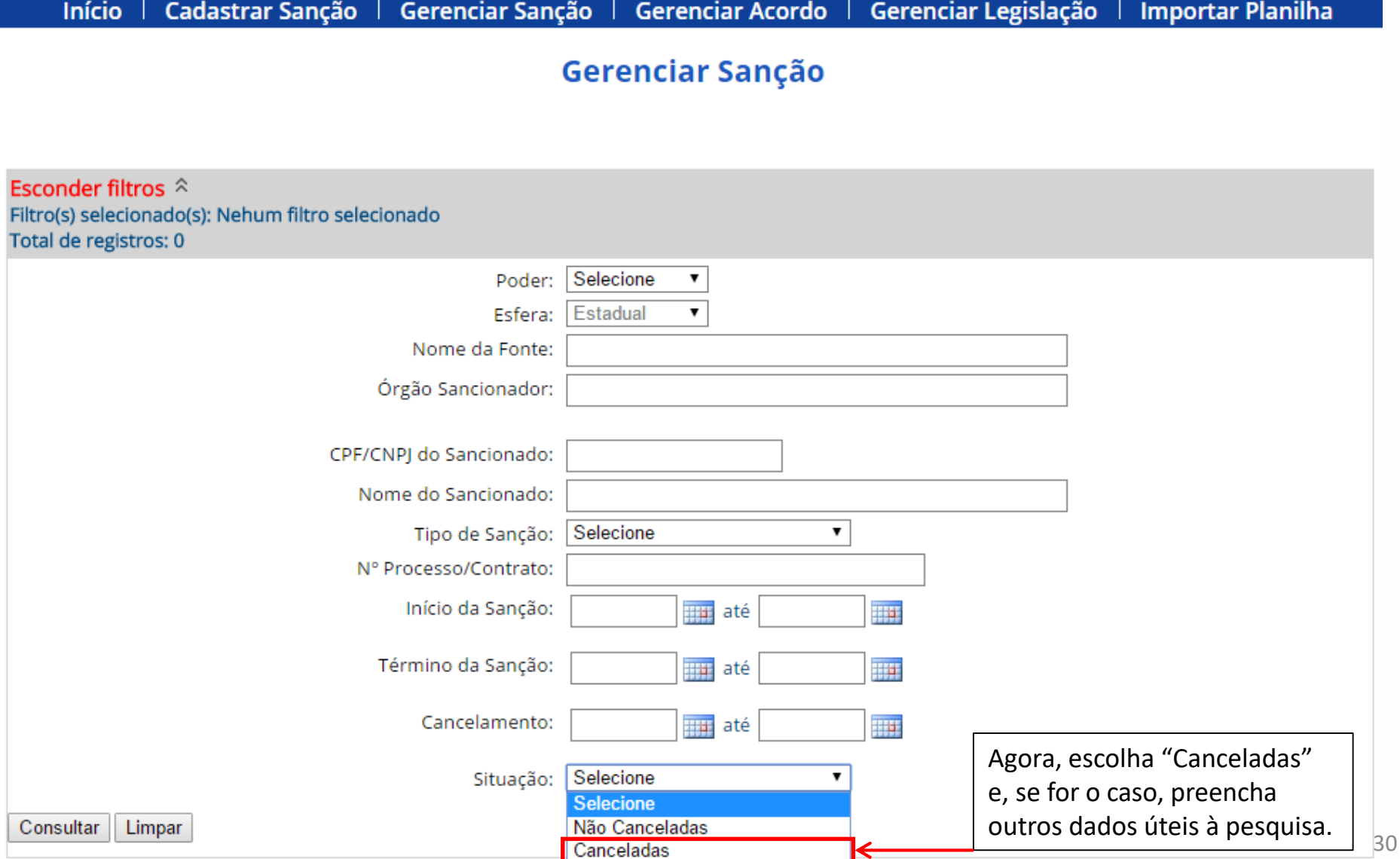

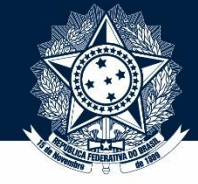

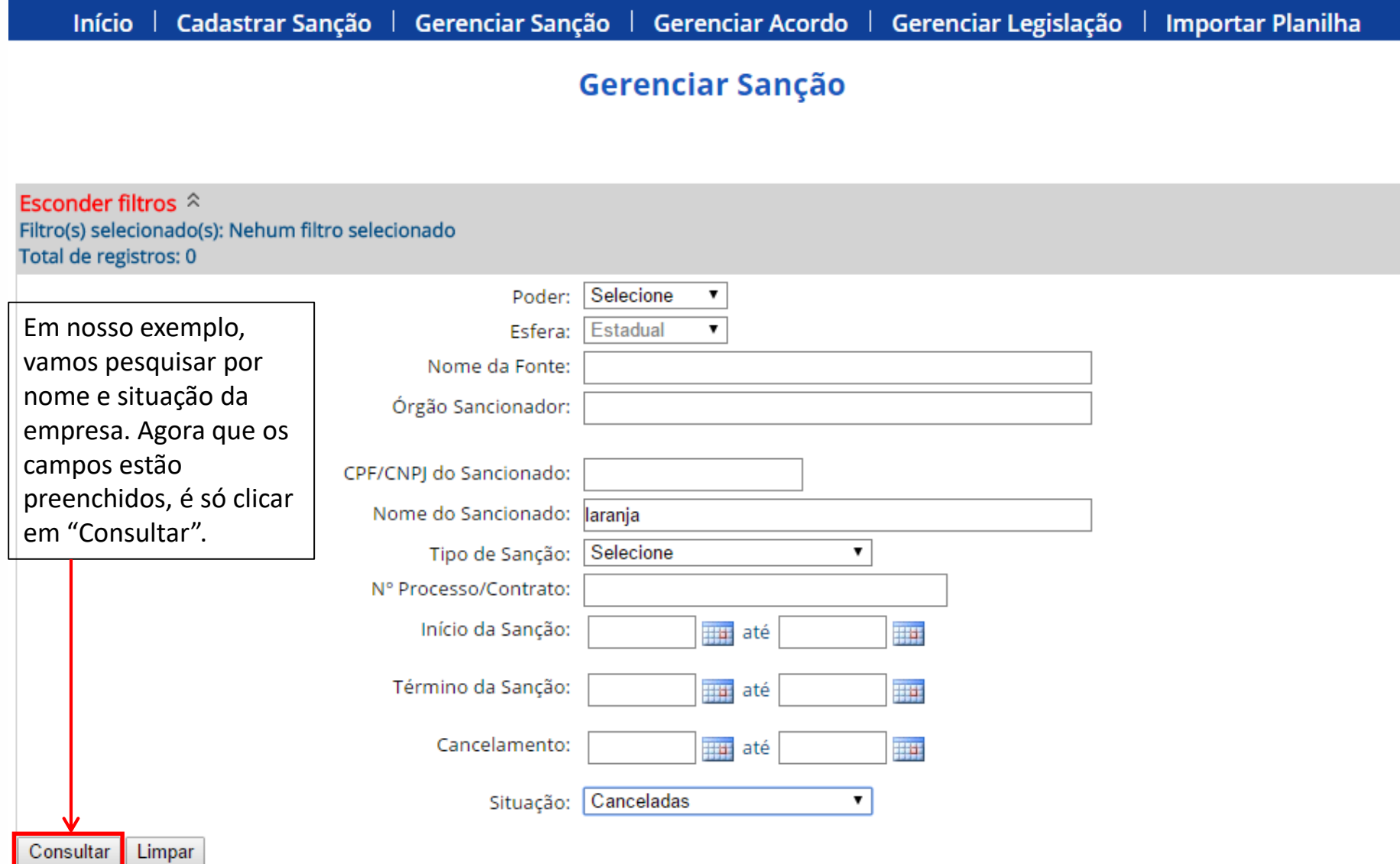

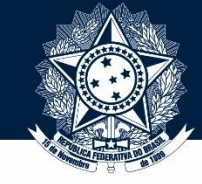

**Tutorial de ALTERAÇÃO de penalidade - reativação**

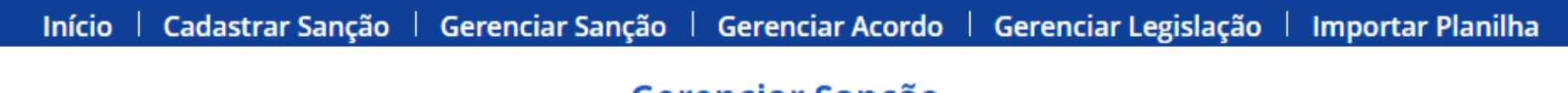

## Gerenciar Sanção

### Exibir filtros <sup>≥</sup> Filtro(s) selecionado(s): ESFERA: Estadual / SANCIONADO: laranja / SITUAÇÃO: Canceladas Total de registros: 1

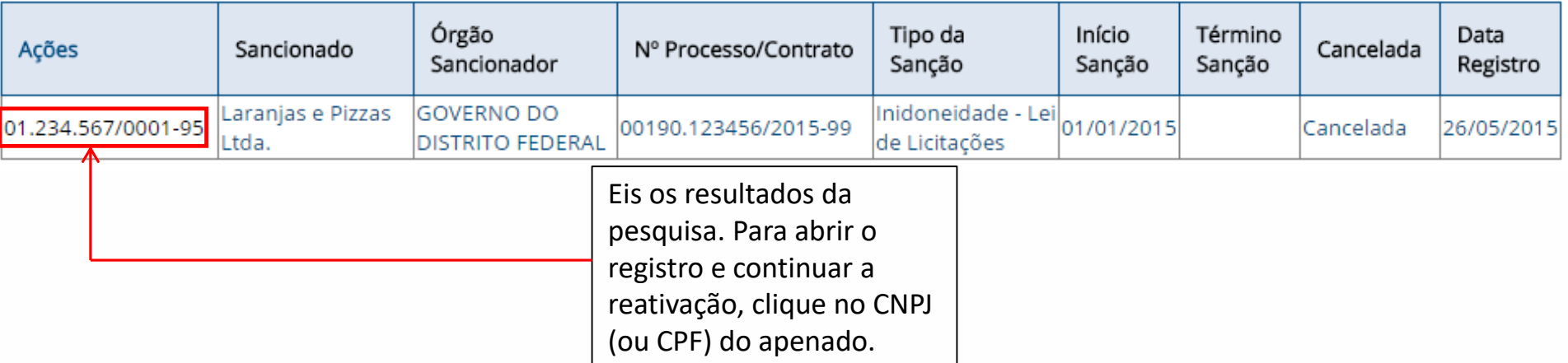

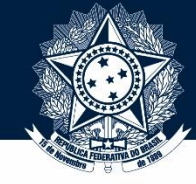

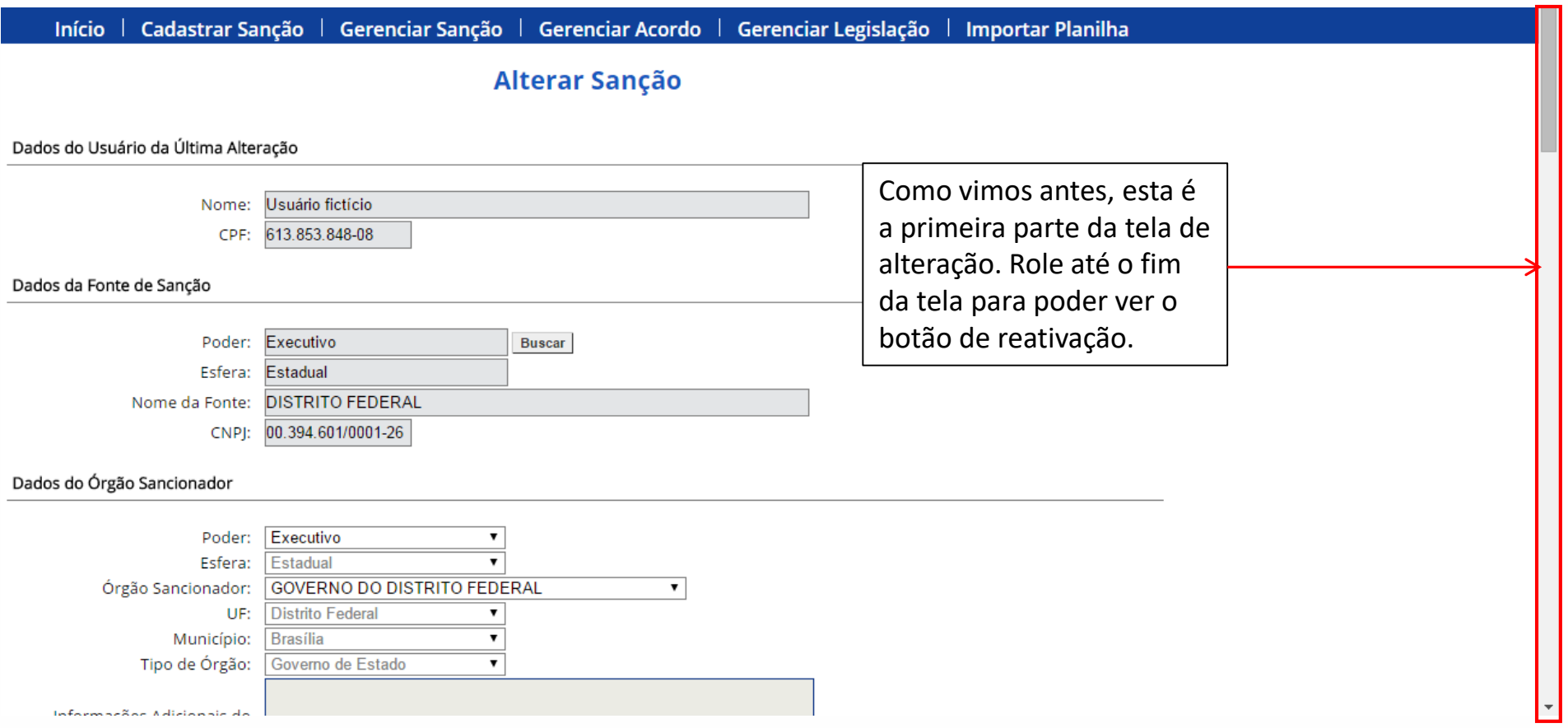

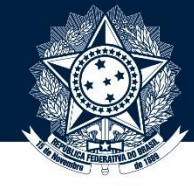

## **Tutorial de ALTERAÇÃO de penalidade - reativação**

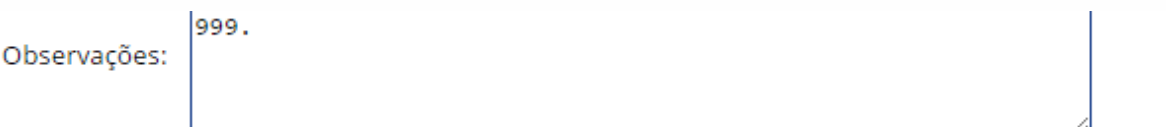

### Cancelamentos e Reativações

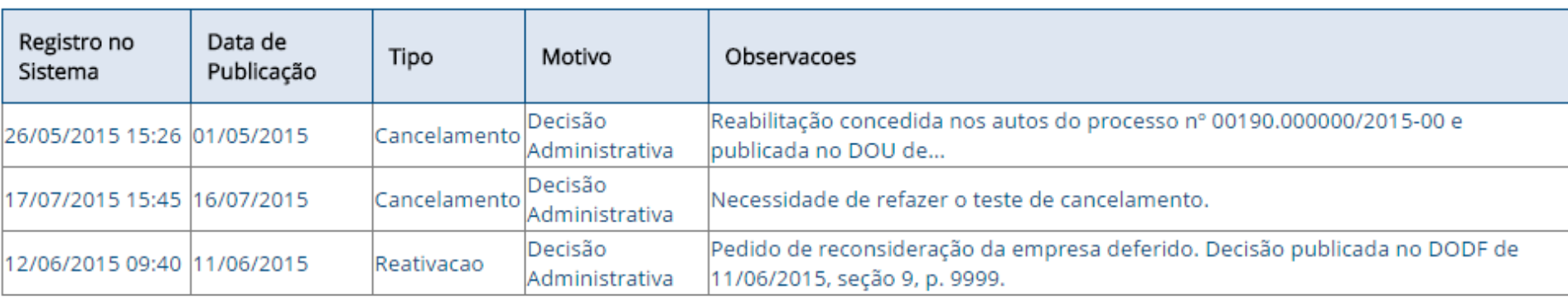

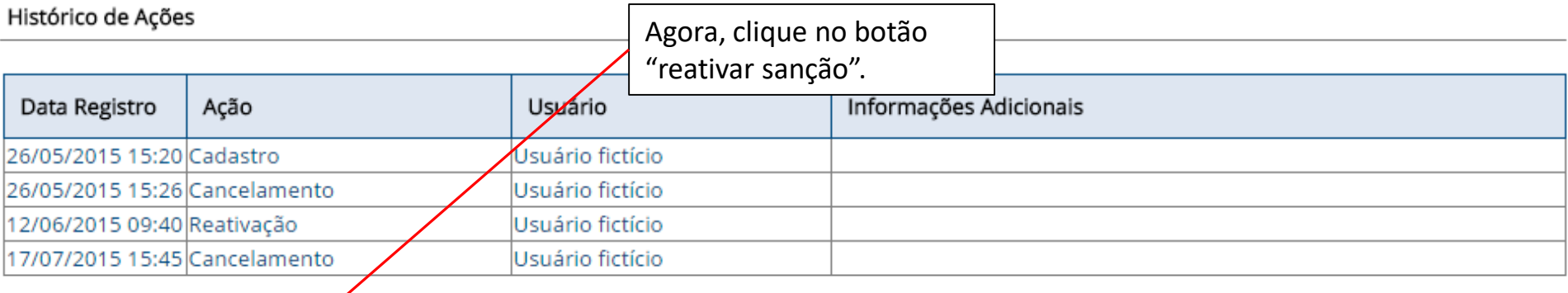

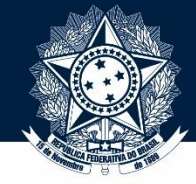

**Tutorial de ALTERAÇÃO de penalidade - reativação**

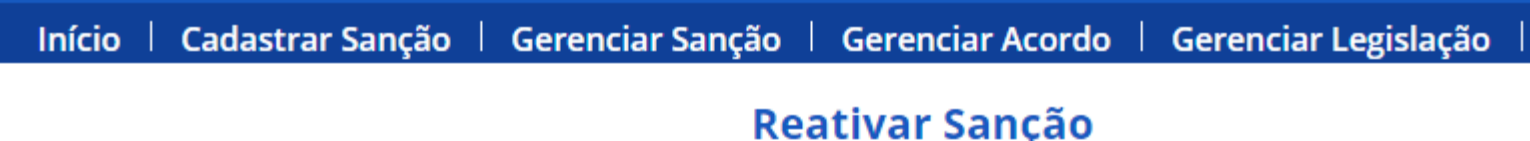

#### Dados da Sanção

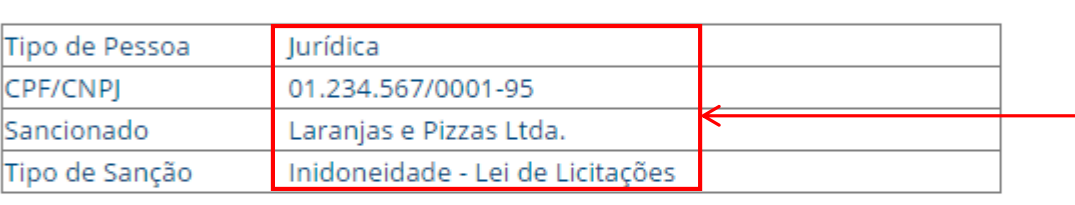

#### Dados do Cancelamento

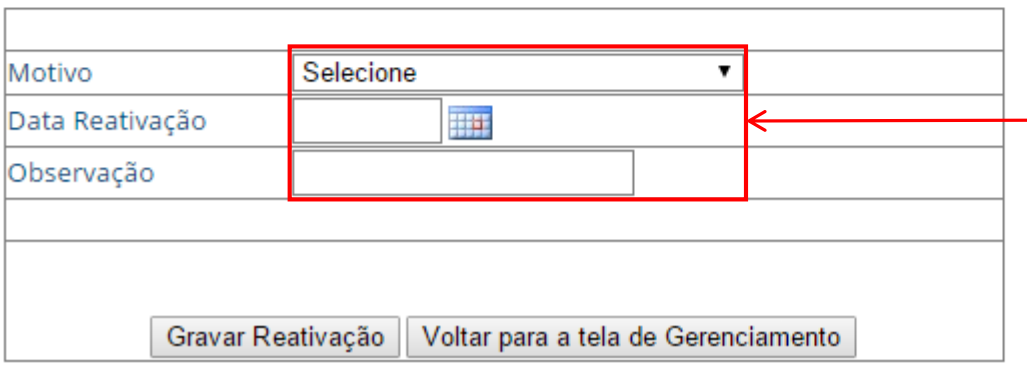

Eis a tela da reativação. Ela traz um sumário da penalidade para facilitar uma conferência rápida, tirando a necessidade de voltar e checar se a penalidade é aquela mesma.

Aqui temos as informações que precisam ser preenchidas para o cancelamento. Todos os campos são obrigatórios. Mostraremos um exemplo já preenchido no próximo slide.

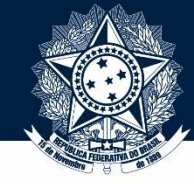

### **Tutorial de ALTERAÇÃO de penalidade - reativação**

Início | Cadastrar Sanção | Gerenciar Sanção | **Gerenciar Acordo** 

## Reativar Sanção

### Dados da Sanção

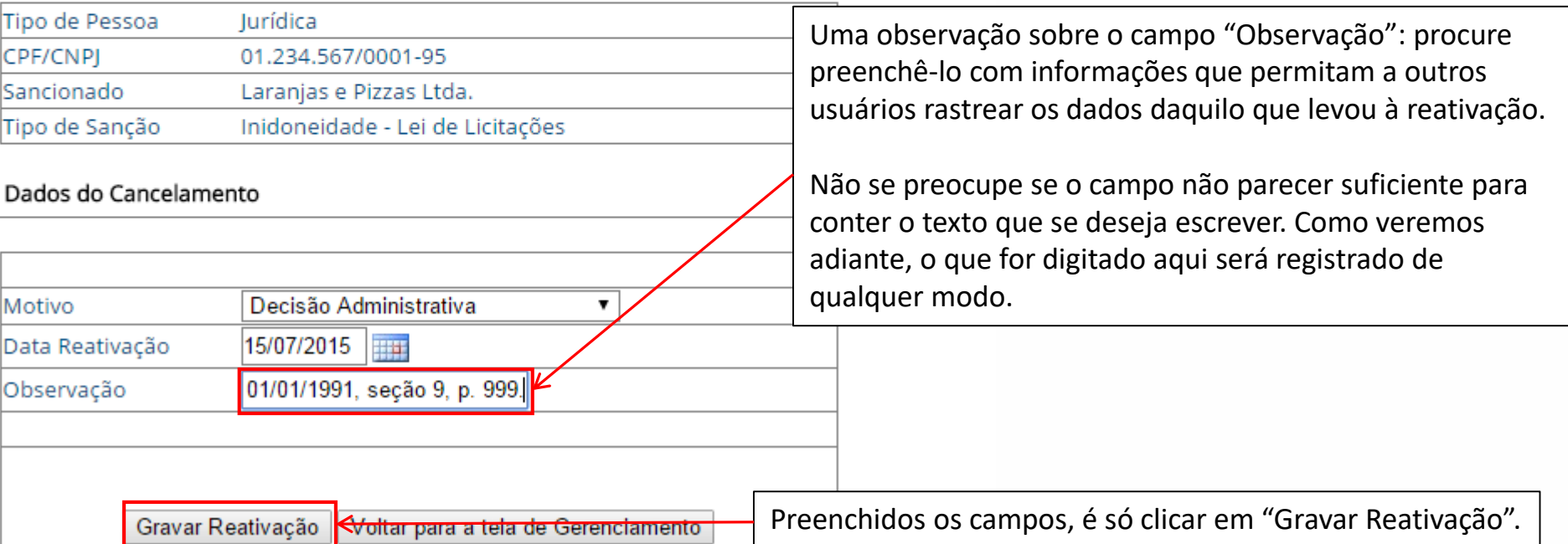

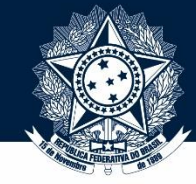

### **Tutorial de ALTERAÇÃO de penalidade - reativação**

Início Cadastrar Sanção **Gerenciar Sanção** | **Gerenciar Acordo** 

## **Reativar Sanção**

#### Dados da Sanção

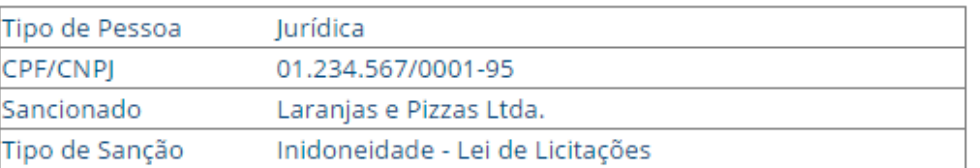

#### Dados do Cancelamento

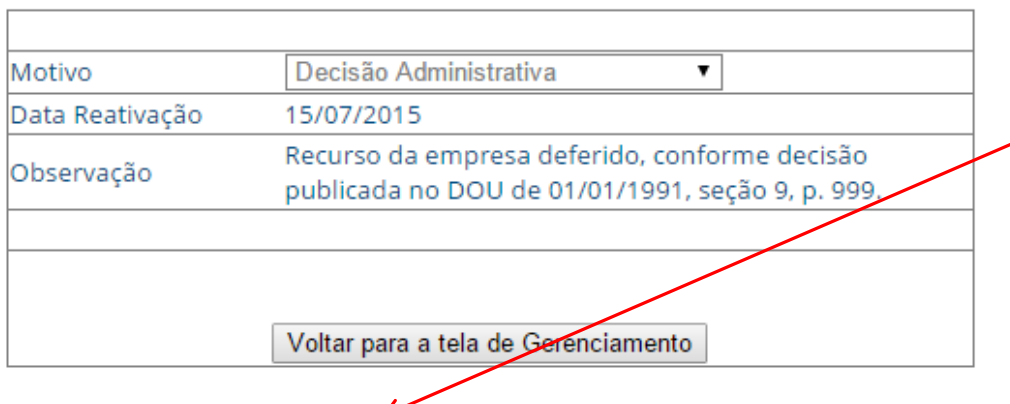

Pronto! Se tudo estiver certo, o SIRCAD apresenta esta mensagem, no canto inferior esquerdo, confirmando que a reativação foi concluída com sucesso.

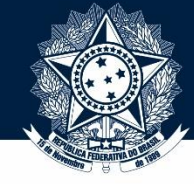

## **Tutorial de ALTERAÇÃO de penalidade – Fim!**

Isto encerra nosso tutorial de alteração e reativação de penalidades!

Se precisar, clique num destes botões para navegar para outra parte deste tutorial, ou visite nossa página na internet para consultar outros tutoriais.

## [Consulta](#page-7-0) [Alteração](#page-19-0) (voltar ao início do tutorial)